## **SAMSUNG**

# Instrukcja obsługi

### U\*R59\*

Kolor i wygląd mogą się różnić w zależności od produktu. Jego specyfikacja może bez wcześniejszego powiadomienia ulec zmianie mającej na celu poprawę jakości pracy.

Zawartość niniejszego podręcznika może bez powiadomienia ulec zmianie mającej na celu poprawę jego jakości.

#### © Samsung Electronics

Właścicielem praw autorskich do niniejszego podręcznika jest firma Samsung Electronics.

Wykorzystywanie bądź kopiowanie tego podręcznika w części lub w całości bez zgody firmy Samsung Electronics jest zabronione.

Znaki handlowe inne niż firmy Samsung Electronics należą do ich właścicieli.

- W poniższych sytuacjach może zostać naliczona opłata manipulacyjna:
	- (a) Serwisant został wezwany do naprawy urządzenia, w którym nie wykryto żadnej usterki (tj. użytkownik nie zapoznał się z instrukcją obsługi).
	- (b) Urządzenie dostarczono do punktu serwisowego, gdzie ustalono, że nie ma żadnych usterek (tj. użytkownik nie zapoznał się z instrukcją obsługi).

Użytkownik zostanie poinformowany o wysokości opłaty administracyjnej przed wizytą serwisanta.

## Spis treści

### [Przed rozpoczęciem](#page-3-0)  [używania produktu](#page-3-0)

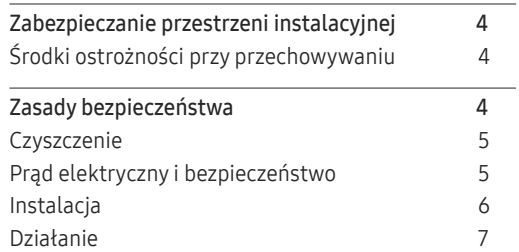

### [Przygotowania](#page-9-0)

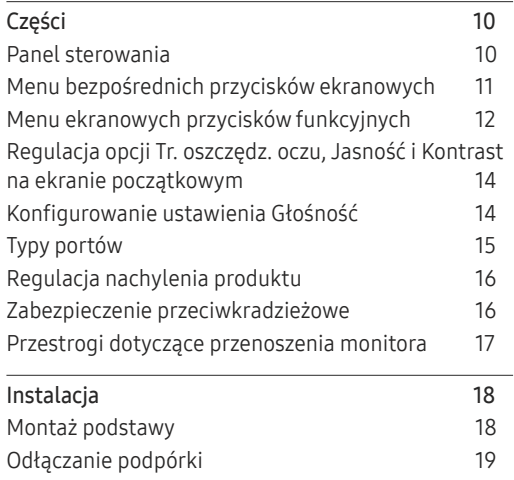

### [Podłączanie i korzystanie z](#page-19-0)  [urządzenia źródłowego](#page-19-0)

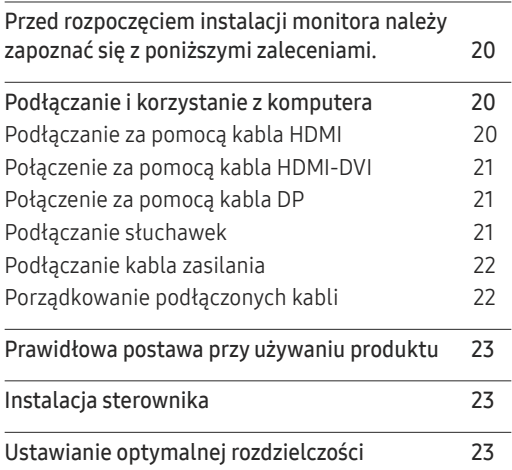

#### [Picture](#page-23-0)

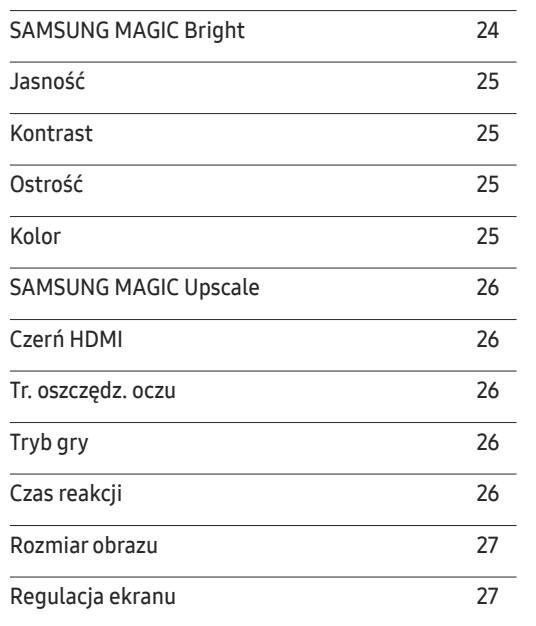

## Spis treści

### [PBP](#page-27-0)

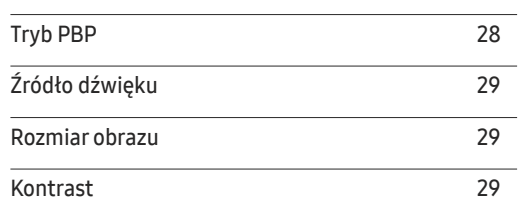

### W[yśw. ekranowy](#page-29-0)

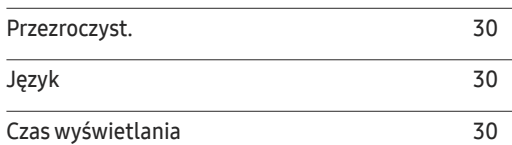

### S[ystem](#page-30-0)

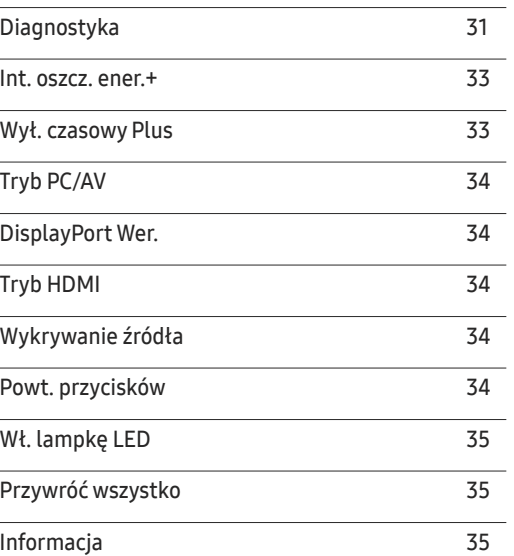

### [Instalacja oprogramowania](#page-35-0)

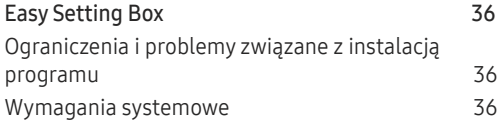

### [Instrukcja rozwiązywania problemów](#page-36-0)

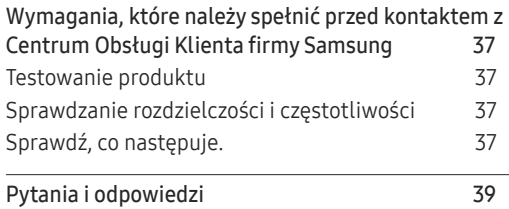

### [Dane techniczne](#page-39-0)

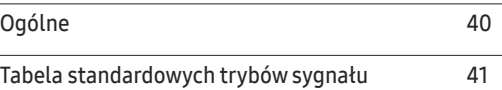

### [Dodatek](#page-43-0)

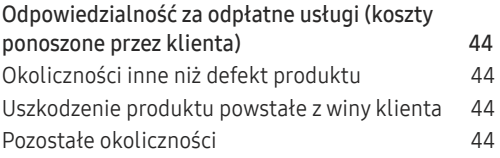

# <span id="page-3-0"></span>Przed rozpoczęciem używania produktu Rozdział 01

## Zabezpieczanie przestrzeni instalacyjnej

Pamiętaj, aby wokół urządzenia było dość miejsca na wentylację. Wysoka temperatura wewnętrzna może spowodować pożar i uszkodzić urządzenie. Pamiętaj, aby ilość miejsca podczas instalacji produktu była taka, jak podano poniżej, lub większa.

― Wygląd zewnętrznej części urządzenia może się różnić, w zależności od modelu.

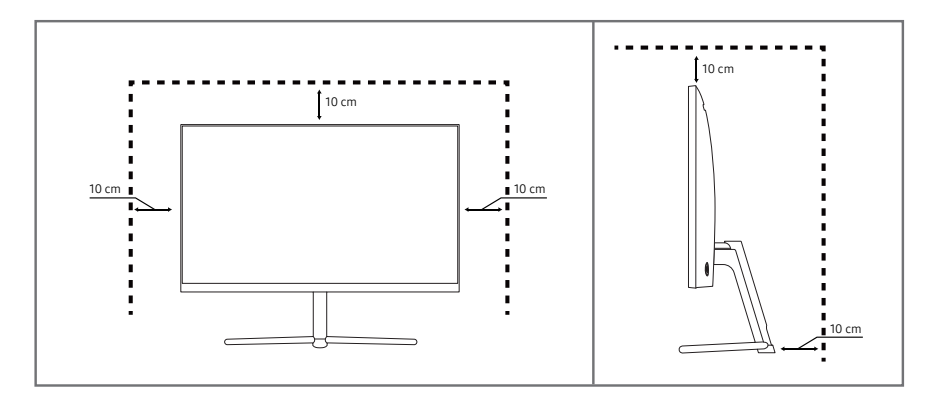

### Środki ostrożności przy przechowywaniu

#### Na powierzchniach modeli o wysokim połysku mogą pojawiać się białe plamy, jeśli w ich pobliżu używane są nawilżacze ultradźwiękowe.

― Jeżeli wnętrze produktu wymaga czyszczenia, należy skontaktować się z Centrum Obsługi Klienta firmy Samsung (zostanie naliczona opłata za usługi serwisowe).

Ekranu monitora nie należy dotykać dłońmi ani innymi przedmiotami. Może to prowadzić do uszkodzenia ekranu.

## Zasady bezpieczeństwa

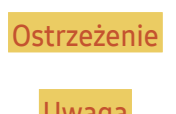

Ostrzeżenie Nieprzestrzeganie instrukcji może skutkować poważnymi lub śmiertelnymi obrażeniami ciała.

Uwaga Nieprzestrzeganie instrukcji może skutkować obrażeniami ciała albo uszkodzeniami mienia.

### <span id="page-4-0"></span>**Czyszczenie**

- ― Podczas czyszczenia należy zachować ostrożność, ponieważ panel i części zewnętrzne zaawansowanych monitorów LCD łatwo ulegają zadrapaniom.
- ― Przy czyszczeniu należy stosować się do następujących zaleceń.
- 1 Wyłączyć produkt i komputer.
- 2 Odłączyć przewód zasilający od produktu.

.<br>Trzymać przewód zasilający za wtyczkę i nie dotykać go mokrymi rękami. W przeciwnym razie może dojść do porażenia prądem.

- 3 Do wycierania monitora należy używać czystej, miękkiej i suchej szmatki.
	- ‒ Do czyszczenia monitora nie stosować środków czyszczących zawierających alkohol, rozpuszczalniki lub substancje powierzchniowo czynne.
	- ‒ Nie spryskiwać produktu bezpośrednio wodą ani detergentem.
- 4 Przed czyszczeniem produktu zmoczyć miękką i suchą szmatkę, a następnie starannie ją wycisnąć.
- 5 Przewód zasilający podłączyć do produktu po zakończeniu czyszczenia.
- 6 Włączyć produkt i komputer.

### Prąd elektryczny i bezpieczeństwo

### Ostrzeżenie

- Nie używać uszkodzonego przewodu zasilającego, uszkodzonej wtyczki ani obluzowanego gniazda elektrycznego.
- Nie podłączać wielu produktów do jednego gniazda elektrycznego.
- Nie dotykać wtyczki elektrycznej mokrymi rękami.
- Wkładać wtyczkę do oporu, aby się nie ruszała.
- Podłączać wtyczkę do gniazda elektrycznego z uziemieniem (tylko izolowane urządzenia typu 1).
- Nie zginać i nie ciągnąć przewodu zasilającego na siłę. Nie przygniatać przewodu zasilającego ciężkimi przedmiotami.
- Nie umieszczać przewodu zasilającego ani produktu w pobliżu źródeł ciepła.
- Usuwać ewentualny kurz z bolców wtyczki i gniazda elektrycznego za pomocą suchej szmatki.

**Uwaga** 

- Nie odłączać przewodu zasilającego podczas korzystania z produktu.
- Używać tylko tego przewodu zasilającego, który był dołączony do produktu przez firmę Samsung. Nie stosować przewodu zasilającego do innych produktów.
- Usunąć wszelkie przeszkody z okolicy gniazda elektrycznego, do którego podłączony jest przewód zasilający.
	- ‒ W przypadku wystąpienia problemu należy odłączyć przewód zasilający, aby odciąć zasilanie produktu.
- Odłączając przewód zasilający od gniazda elektrycznego, trzymać za wtyczkę.

### <span id="page-5-0"></span>Instalacja

#### Ostrzeżenie

- Nie kłaść na produkcie świec, środków odstraszających owady ani papierosów. Nie ustawiać produktu w pobliżu źródeł ciepła.
- Nie stawiać produktu w miejscach słabo wentylowanych, na przykład na półkach na książki czy ciasnych szafkach.
- Stawiać produkt w odległości co najmniej 10 cm od ściany, aby zapewnić wentylację.
- Przechowywać plastikowe opakowanie produktu poza zasięgiem dzieci.
	- ‒ Mogłoby dojść do uduszenia dziecka.
- Nie stawiać produktu na niestabilnych lub drgających powierzchniach (niepewna półka, nachylona powierzchnia itd.).
	- ‒ Produkt mógłby spaść i ulec uszkodzeniu i/lub spowodować obrażenia ciała.
	- ‒ Używanie produktu w miejscu o dużych drganiach może spowodować jego uszkodzenie lub pożar.
- Nie umieszczać produktu w pojazdach ani w miejscach narażonych na kurz, wilgoć (kapiąca woda itd.), olej lub dym.
- Nie wystawiać produktu na bezpośrednie działanie światła słonecznego, wysokiej temperatury ani na wpływ gorących przedmiotów, na przykład pieców.
	- ‒ Mogłoby dojść do skrócenia czasu eksploatacji produktu lub pożaru.
- Nie ustawiać produktu w zasięgu małych dzieci.
	- ‒ Produkt może spaść i spowodować obrażenia ciała dziecka.
- Olej jadalny (taki jak olej sojowy) może uszkodzić lub zniekształcić produkt. Trzymać produkt z dala od miejsc, w których może on mieć kontakt z olejem. Nie montować ani nie używać produktu w kuchni ani w pobliżu kuchenki.

#### Uwaga

- Uważać, by nie upuścić produktu podczas przenoszenia.
- Nie kłaść produktu przednią stroną do dołu.
- Ustawiając produkt na szafce lub na półce, upewnić się, że dolna krawędź przedniej części produktu nie wystaje.
	- ‒ Produkt mógłby spaść i ulec uszkodzeniu i/lub spowodować obrażenia ciała.
	- ‒ Produkt można ustawiać tylko na szafkach lub półkach odpowiednich rozmiarów.
- Produkt należy ustawiać starannie.
	- ‒ Może dojść do awarii produktu lub obrażeń ciała.
- Umieszczenie produktu w nietypowym miejscu (narażonym na wpływ wielu drobnych cząsteczek, substancji chemicznych, skrajnych temperatur lub o znacznym zawilgoceniu bądź w miejscach, gdzie produkt będzie działać ciągle i przez dłuższy czas) może poważnie wpłynąć na jego wydajność.
	- ‒ Przed umieszczeniem produktu w takim miejscu należy się koniecznie skonsultować z Centrum Obsługi Klienta firmy Samsung.

### <span id="page-6-0"></span>Działanie

#### Ostrzeżenie

- Wewnątrz produktu znajduje się wysokie napięcie. Nigdy nie rozbierać, nie naprawiać ani nie modyfikować produktu samodzielnie.
	- ‒ W sprawach napraw kontaktować się z Centrum Obsługi Klienta firmy Samsung.
- Przed przeniesieniem produktu należy najpierw odłączyć od niego wszelkie kable, w tym przewód zasilający.
- Jeśli z produktu wydobywają się nietypowe dźwięki, zapach spalenizny albo dym, natychmiast odłączyć przewód zasilający i skontaktować się z Centrum Obsługi Klienta firmy Samsung.
- Nie pozwalać dzieciom na wieszanie się na produkcie ani wchodzenie na niego.
	- ‒ Mogłoby dojść do obrażeń bądź poważnych uszkodzeń ciała u dzieci.
- W przypadku upuszczenia produktu albo uszkodzenia jego obudowy wyłączyć zasilanie i odłączyć przewód zasilający. Następnie skontaktować się z Centrum Obsługi Klienta firmy Samsung.
	- ‒ Dalsze użytkowanie mogłoby skutkować pożarem lub porażeniem prądem.
- Nie zostawiać na produkcie ciężkich przedmiotów ani takich, jakimi interesują się dzieci (zabawek, słodyczy itd.).
	- ‒ Gdyby dzieci próbowały sięgnąć po zabawki lub słodycze, mogłoby dojść do upadku ciężkich przedmiotów albo produktu, a w konsekwencji do poważnych obrażeń ciała.
- Podczas wyładowań atmosferycznych lub burzy z piorunami wyłączyć produkt i odłączyć przewód zasilający.
- Nie upuszczać przedmiotów na produkt i nie uderzać w niego.
- Nie przesuwać produktu, ciągnąć za przewód zasilający albo inny kabel.
- W przypadku wycieku gazu nie dotykać produktu ani gniazda elektrycznego. Ponadto niezwłocznie przewietrzyć pomieszczenie.
- Nie podnosić i nie przesuwać produktu, ciągnąc za przewód zasilający albo inny kabel.
- Nie używać i nie przechowywać palnych rozpylaczy ani łatwopalnych substancji w pobliżu produktu.
- Nie zakrywać otworów wentylacyjnych, np. obrusami czy firankami.
	- ‒ Podwyższona temperatura wewnętrzna może wywołać pożar.
- Nie wkładać do produktu (przez otwór wentylacyjny, porty wejściowe/wyjściowe itd.) metalowych przedmiotów (pałeczek, monet, spinek do włosów itd.) ani przedmiotów łatwopalnych (papieru, zapałek itd.).
	- ‒ W przypadku wniknięcia wody albo innych obcych substancji do produktu koniecznie wyłączyć produkt i odłączyć przewód zasilający. Następnie skontaktować się z Centrum Obsługi Klienta firmy Samsung.
- Nie stawiać na produkcie przedmiotów zawierających płyny (waz, garnków, butelek itd.) ani przedmiotów metalowych.
	- ‒ W przypadku wniknięcia wody albo innych obcych substancji do produktu koniecznie wyłączyć produkt i odłączyć przewód zasilający. Następnie skontaktować się z Centrum Obsługi Klienta firmy Samsung.

#### Uwaga

- Pozostawienie na ekranie nieruchomego obrazu przez dłuższy czas może spowodować wypalenie powidoku lub uszkodzenie pikseli.
	- ‒ Jeśli produkt nie będzie używany przez dłuższy czas, należy aktywować tryb oszczędzania energii lub wygaszacz ekranu z ruchomymi obrazami.
- Jeśli produkt nie bedzie używany przez dłuży czas (wakacie itd.), odłaczyć przewód zasilający z gniazda elektrycznego.
	- ‒ Nagromadzony kurz i wysoka temperatura mogą skutkować pożarem, porażeniem prądem lub upływem prądu.
- Używać produktu z zalecanymi ustawieniami rozdzielczości i częstotliwości.
	- ‒ Może dojść do pogorszenia wzroku.
- Nie ustawiać zasilaczy transformatorowych jednego na drugim.
- Przed użyciem zasilacza transformatorowego zdjąć z niego plastikowe opakowanie.
- Nie dopuszczać do zamoczenia zasilacza transformatorowego i nie pozwalać, aby dostała się do niego woda.
	- ‒ Może dojść do porażenia prądem lub pożaru.
	- ‒ Unikać używania produktu na zewnątrz, gdzie może być narażony na opady deszczu lub śniegu.
	- ‒ Uważać, aby nie zamoczyć zasilacza transformatorowego, myjąc podłogę.
- Nie umieszczać zasilacza transformatorowego w pobliżu urządzeń ogrzewających.
	- ‒ W przeciwnym razie może dojść do pożaru.
- Trzymać zasilacz transformatorowy w dobrze wentylowanym miejscu.
- Jeśli zasilacz prądu przemiennego/stałego wisi w pozycji pionowej, tak że złącze kabla jest skierowane do góry, woda lub obce substancje mogą się dostać do jego wnętrza i doprowadzić do awarii.

Zasilacz prądu przemiennego/stałego powinien być ułożony płasko na stole lub podłodze.

- Włożyć wtyczkę zasilania do zasilacza transformatorowego do momentu usłyszenia kliknięcia.
- Nie wkładać samej wtyczki zasilania do gniazdka zasilania.
- Nie korzystać z zasilacza transformatorowego innego niż dołączony do zestawu.
	- ‒ Może to doprowadzić do porażenia prądem lub wybuchu pożaru.
- Nie podłączać zasilacza transformatorowego do gniazdka zasilania znajdującego się na suficie.
	- ‒ Może to doprowadzić do porażenia prądem lub wybuchu pożaru.
- Obrócić wtyczkę zasilania tak, aby była ustawiona pod kątem 0–90° względem zasilacza transformatorowego.
	- ‒ Może to doprowadzić do porażenia prądem lub wybuchu pożaru.
- Nie wolno demontować wtyczki zasilania po zakończeniu jej montażu. (Po zakończeniu montażu nie można jej odłączyć).
- Wtyczki zasilania dołączonej do zestawu nie wolno używać w innych urządzeniach.
- Przy odłączaniu zasilacza transformatorowego od gniazdka zasilania należy pociągnąć zasilacz, trzymając za jego korpus.
	- ‒ Może to doprowadzić do porażenia prądem lub wybuchu pożaru.
- Zasilacza transformatorowego nie wolno narażać na wstrząsy ani uderzenia żadnych przedmiotów.
	- ‒ Może to doprowadzić do porażenia prądem lub wybuchu pożaru.
- Przed użyciem zasilacza transformatorowego należy zdjąć z niego plastikową osłonę.
	- ‒ W przeciwnym razie może dojść do pożaru.
- Nie trzymać produktu dołem do góry i nie przenosić go, trzymając za stojak.
	- ‒ Produkt mógłby spaść i ulec uszkodzeniu lub spowodować obrażenia ciała.
- Patrzenie na ekran ze zbyt małej odległości przez dłuższy czas może spowodować pogorszenie wzroku.
- Nie korzystać z nawilżaczy ani pieców w pobliżu produktu.
- Korzystając z produktu, pamiętać o odpoczynku dla oczu, który powinien trwać przynajmniej 5 minut w każdej godzinie pracy. W tym celu można również patrzeć w dal.
- Nie dotykać ekranu, jeśli produkt jest włączony od dłuższego czasu, ponieważ może być gorący.
- Przechowywać małe akcesoria poza zasięgiem dzieci.
- Podczas regulacji kąta nachylenia produktu należy zachować ostrożność.
	- ‒ Mogłoby dojść do uwięzienia i uszkodzenia dłoni lub palców.
	- ‒ Nadmierne przechylanie produktu może spowodować jego upadek i obrażenia ciała.
- Nie stawiać na produkcie ciężkich przedmiotów.
	- ‒ Może dojść do awarii produktu lub obrażeń ciała.
- Korzystając ze słuchawek zwykłych lub dousznych, nie należy ustawiać zbyt wysokiego poziomu głośności.
	- ‒ Zbyt duże natężenie dźwięku może spowodować uszkodzenie słuchu.

# <span id="page-9-0"></span>Przygotowania Rozdział 02

## Części

### Panel sterowania

― Kolor oraz kształt części mogą być inne niż na ilustracji. W celu polepszenia jakości producent zastrzega sobie prawo do zmiany specyfikacji bez wcześniejszego powiadomienia.

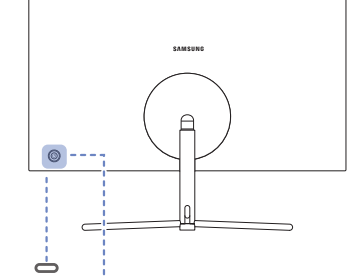

Dioda LED zasilania

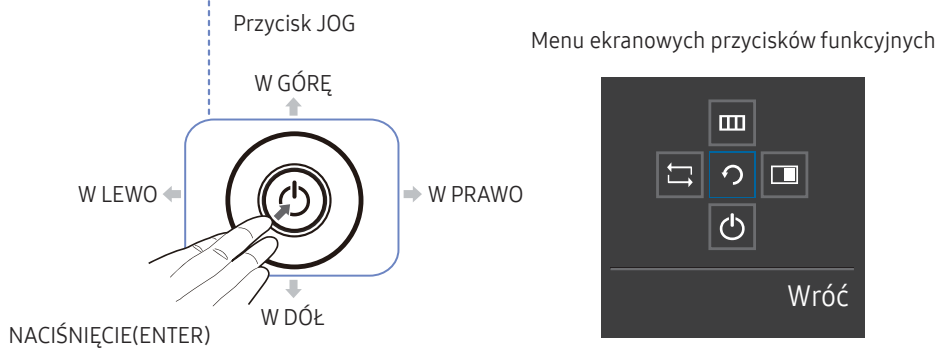

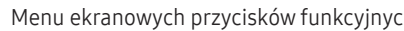

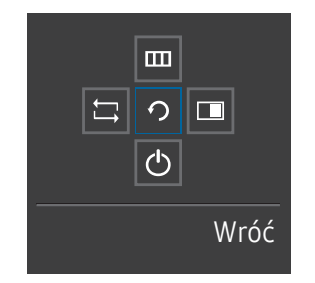

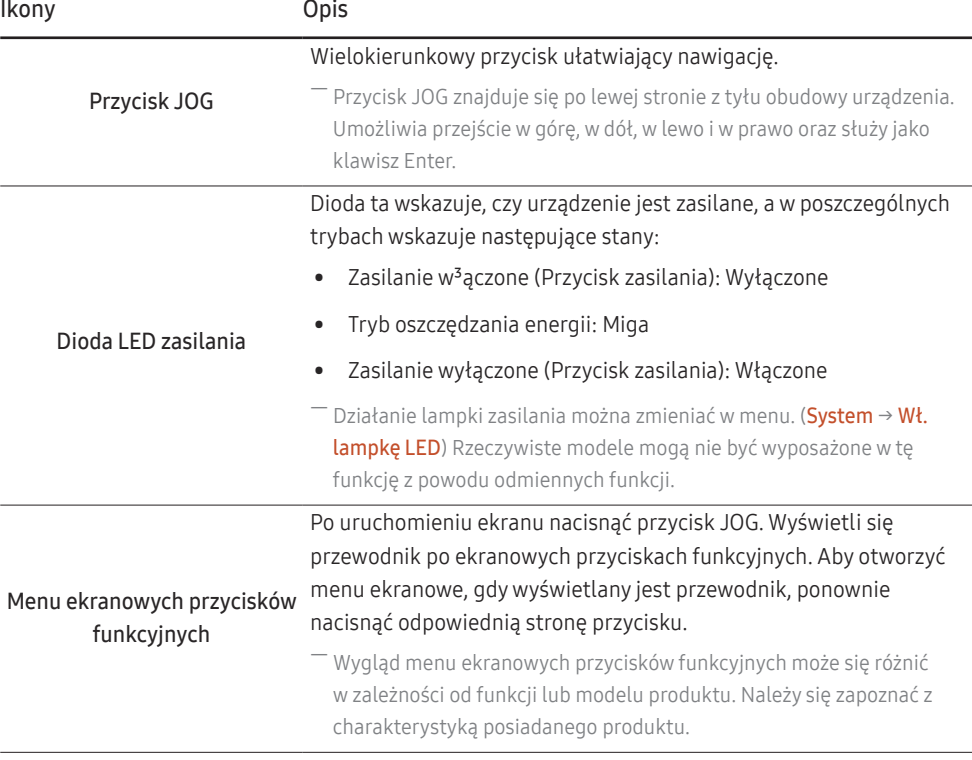

### <span id="page-10-0"></span>Menu bezpośrednich przycisków ekranowych

― Pokazane poniżej menu skrótów ekranowych (menu ekranowe OSD) wyświetla się wyłącznie przy włączonym ekranie, podczas zmiany rozdzielczości lub zmiany źródła sygnału wejściowego.

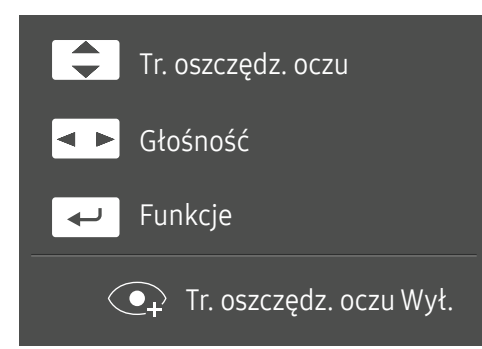

- W GÓRĘ / W DÓŁ: Regulacja opcji Jasność, Kontrast, Tr. oszczędz. oczu.
- W LEWO / W PRAWO: Regulacja opcji Głośność.
- NACIŚNIĘCIE(ENTER): Wyświetlenie menu ekranowych przycisków funkcyjnych

### <span id="page-11-0"></span>Menu ekranowych przycisków funkcyjnych

― Aby przejść do menu głównego lub użyć innych elementów, należy nacisnąć przycisk JOG w celu wyświetlenia menu ekranowych przycisków funkcyjnych. Aby zamknąć przewodnik, należy ponownie nacisnąć przycisk JOG.

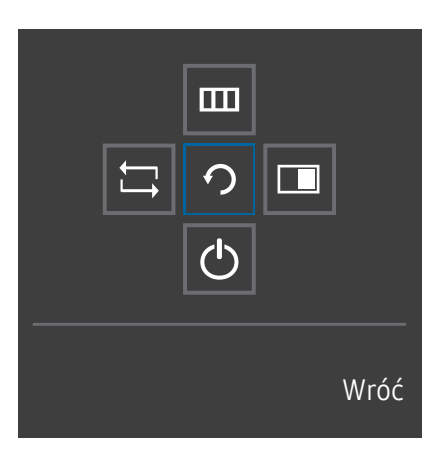

W GÓRĘ / W DÓŁ / W LEWO / W PRAWO: Przejście do wybranego elementu. Po wskazaniu elementu wyświetla się jego opis. NACIŚNIĘCIE(ENTER): Wybrany element zostanie zastosowany.

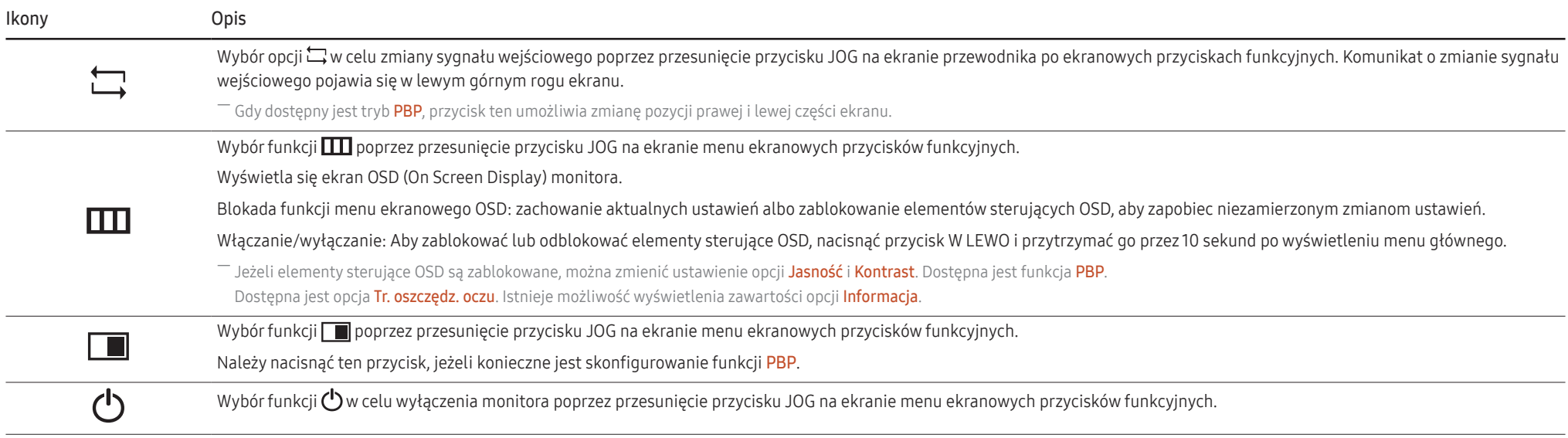

― Opcje menu ekranowych przycisków funkcyjnych w rzeczywistych modelach mogą się różnić z powodu odmiennych funkcji.

Jeżeli monitor nic nie wyświetla (np. w trybie oszczędzania energii lub braku sygnału), 2 przycisków bezpośrednio sterujących źródłem sygnału i zasilaniem można użyć w sposób opisany poniżej.

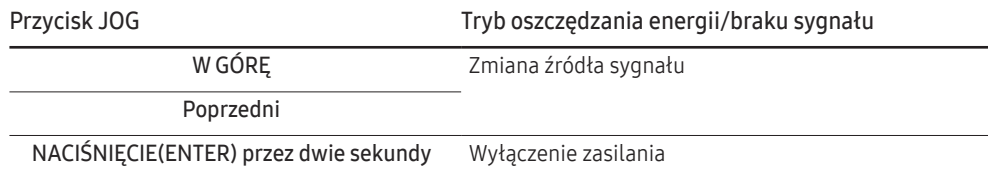

Gdy na monitorze jest wyświetlone menu główne, za pomocą przycisku JOG można wykonać opisane poniżej czynności.

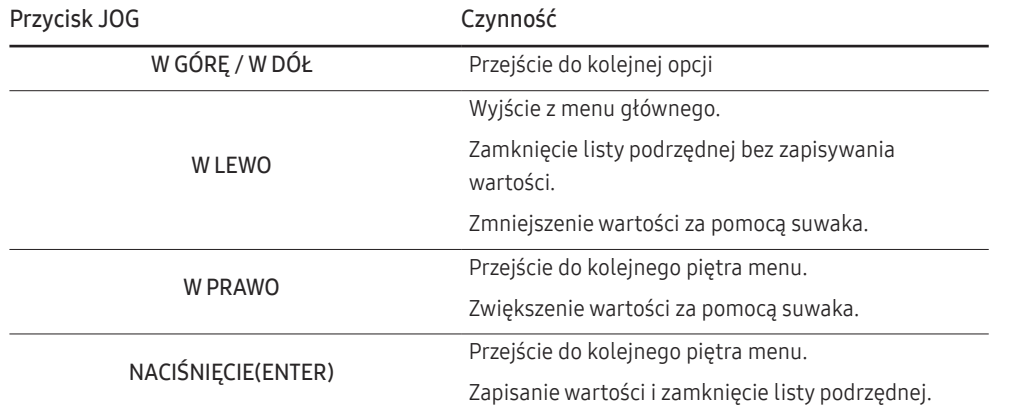

### <span id="page-13-0"></span>Regulacja opcji Tr. oszczędz. oczu, Jasność i Kontrast na ekranie początkowym

Zmienić ustawienie opcji Jasność, Kontrast i Tr. oszczędz. oczu, przesuwając przycisk JOG.

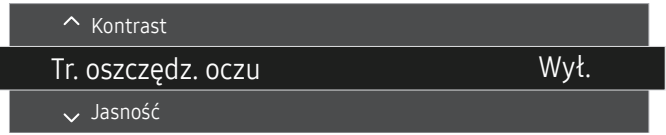

 $-$  W zależności od modelu mogą występować różnice w wyświetlanym obrazie.

#### Tr. oszczędz. oczu

#### Jasność

 $^{-}$  To menu nie jest dostępne, gdy dla funkcji <mark>MAGICBright</mark> wybrano tryb **Kontrast dynamiczny**.

― To menu nie jest dostępne, gdy włączona jest funkcja Tr. oszczędz. oczu.

#### Kontrast

 $^-$  To menu nie jest dostępne, gdy dla funkcji  $\frac{SAMSUM}{MAGIC}$ Bright wybrano tryb Kino lub Kontrast dynamiczny.

 $-$  To menu nie jest dostępne, gdy włączona jest funkcja Tryb gry.

― To menu nie jest dostępne, gdy dla funkcji Tryb PBP wybrano tryb Włączona.

### Konfigurowanie ustawienia Głośność

Gdy żadne menu ekranowe OSD nie jest wyświetlone, ustawienie Głośność można regulować, naciskając przycisk JOG w lewo lub w prawo.

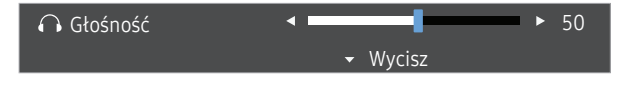

― W zależności od modelu mogą występować różnice w wyświetlanym obrazie.

 $^-$  Jeśli jakość dźwięku w podłączonym urządzeniu wejściowym jest niska, dostępna w produkcie funkcja Auto Mute może wyciszyć dźwięk lub spowodować, że będzie on przerywany w przypadku podłączenia słuchawek lub głośników. Głośność dźwięku urządzenia wejściowego należy ustawić na przynajmniej 20%, a następnie ją dostosować za pomocą przycisków regulacji głośności (Przycisk JOG W LEWO / W PRAWO) na produkcie.

― Czym jest funkcja Auto Mute?

Funkcja powoduje wyciszenie dźwięku w celu poprawy jakości efektów dźwiękowych w sytuacji, gdy występują zakłócenia lub gdy sygnał wejściowy jest słaby, zazwyczaj z powodu problemów związanych z głośnością urządzenia wejściowego.

<sup>—</sup> Aby właczyć funkcie **Wycisz**, przejść do ekranu sterującego Głośność, a następnie za pomocą przycisku JOG wybrać pozycję poniżej. Aby wyłączyć funkcję Wycisz, przejść do ekranu sterującego Głośność, a następnie zwiększyć lub zmniejszyć wartość ustawienia Głośność.

### <span id="page-14-0"></span>Typy portów

― W przypadku niektórych modeli produktów niektóre funkcje mogą nie być dostępne. Kolor oraz kształt części mogą być inne niż na ilustracji. W celu polepszenia jakości producent zastrzega sobie prawo do zmiany specyfikacji bez wcześniejszego powiadomienia. Należy się zapoznać z charakterystyką posiadanego produktu.

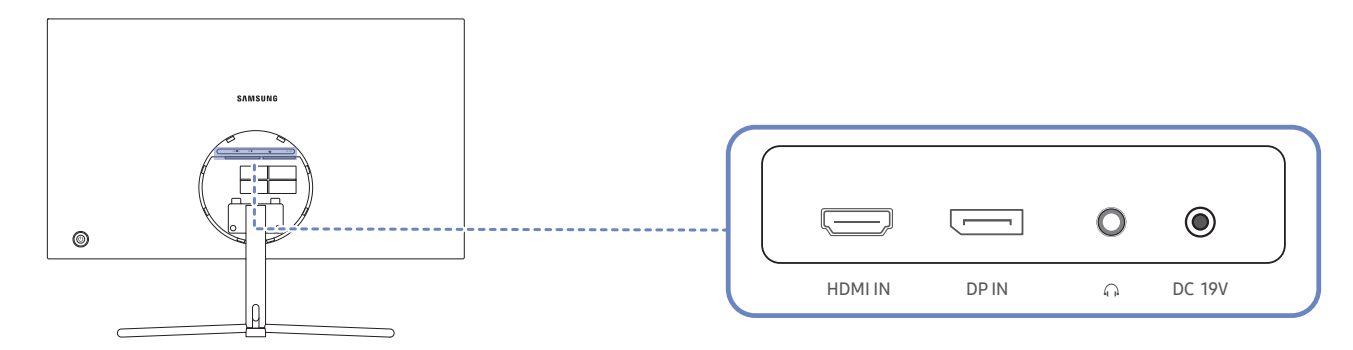

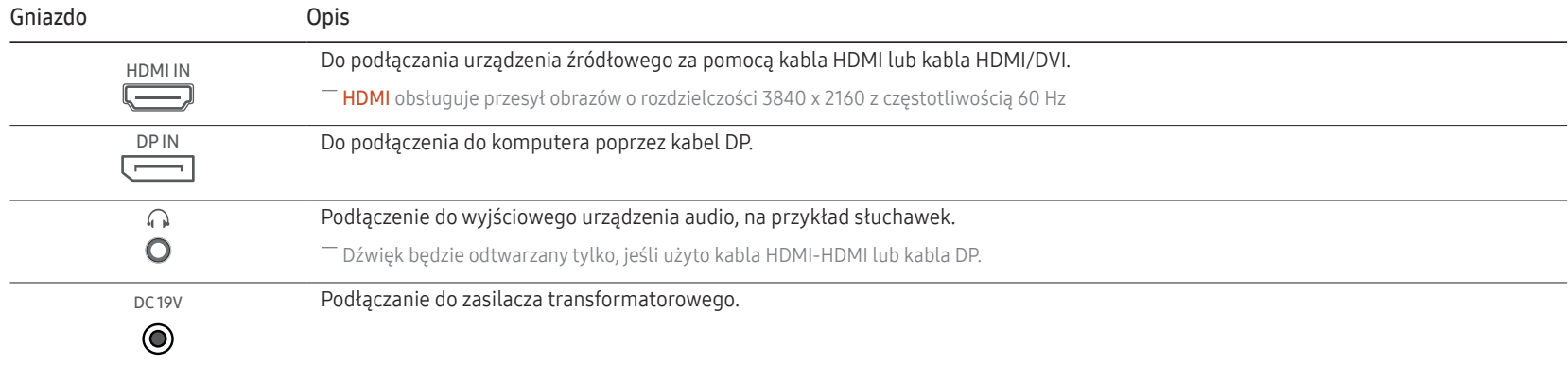

### <span id="page-15-0"></span>Regulacja nachylenia produktu

― Kolor oraz kształt części mogą być inne niż na ilustracji. W celu polepszenia jakości producent zastrzega sobie prawo do zmiany specyfikacji bez wcześniejszego powiadomienia.

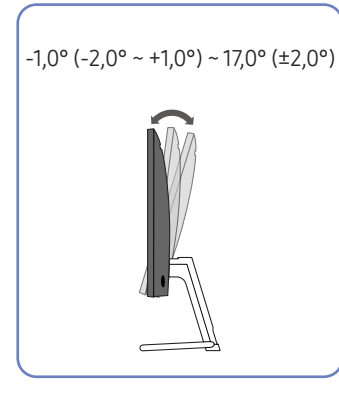

- Odchylenie monitora można regulować.
- Złap dolną część produktu i przechyl go ostrożnie.

### Zabezpieczenie przeciwkradzieżowe

- ― Zabezpieczenie przeciwkradzieżowe pozwala na bezpieczne korzystanie z produktu nawet w miejscach publicznych.
- $-$  Kształt urządzenia blokującego oraz sposób blokowania zależa od producenta. Szczegółowe informacje na temat urządzenia blokującego znajdują się w instrukcji użytkownika dołączonej do tego urządzenia.

### Aby uaktywnić blokadę w urządzeniu przeciwkradzieżowym:

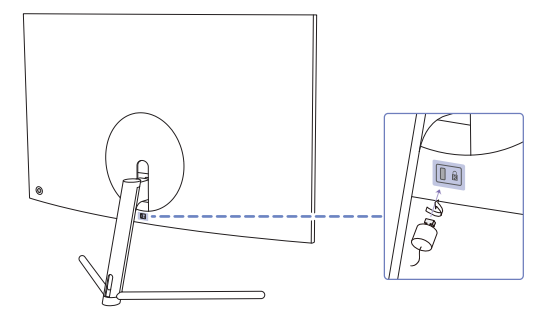

- 1 Przymocuj linkę urządzenia zabezpieczającego do ciężkiego przedmiotu, na przykład biurka.
- 2 Przełóż jeden koniec linki przez pętlę znajdującą się na drugim końcu.
- 3 Umieść urządzenie blokujące w gnieździe zabezpieczenia przeciwkradzieżowego z tyłu produktu.
- 4 Zamknij urządzenie blokujące.
	- ‒ Urządzenie z blokadą przeciwkradzieżową można dokupić oddzielnie.
	- ‒ Szczegółowe informacje na temat urządzenia blokującego znajdują się w instrukcji użytkownika dołączonej do tego urządzenia.
	- ‒ Urządzenia z blokadą przeciwkradzieżową są dostępne w sklepach elektronicznych i internetowych.

### <span id="page-16-0"></span>Przestrogi dotyczące przenoszenia monitora

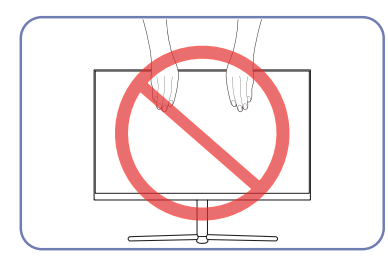

• W trakcie przenoszenia monitora nie dotykać

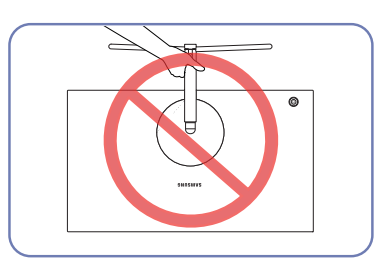

• Nie naciskać bezpośrednio ekranu.

ekranu.

• Urządzenia nie wolno podnosić za samą podstawę.

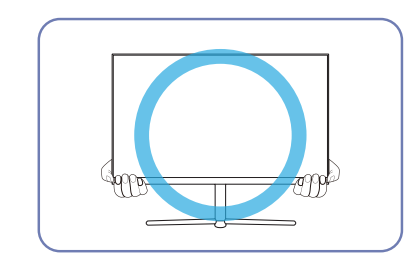

• W trakcie przenoszenia monitor należy trzymać za dolne rogi lub krawędzie.

### <span id="page-17-0"></span>Instalacja

### Montaż podstawy

― Przed montażem urządzenia, należy położyć go ekranem do dołu na płaskiej, stabilnej powierzchni.

― Wygląd zewnętrznej części urządzenia może się różnić, w zależności od modelu.

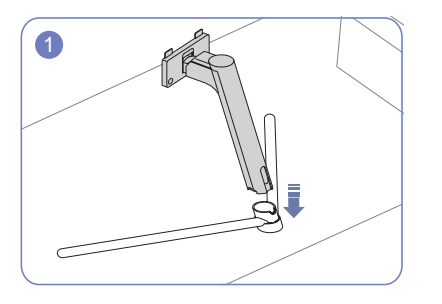

Zamontuj złącze podpórki do podpórki, zgodnie z kierunkiem pokazanym na rysunku. Sprawdź, czy złącze podpórki jest dobrze zamontowane.

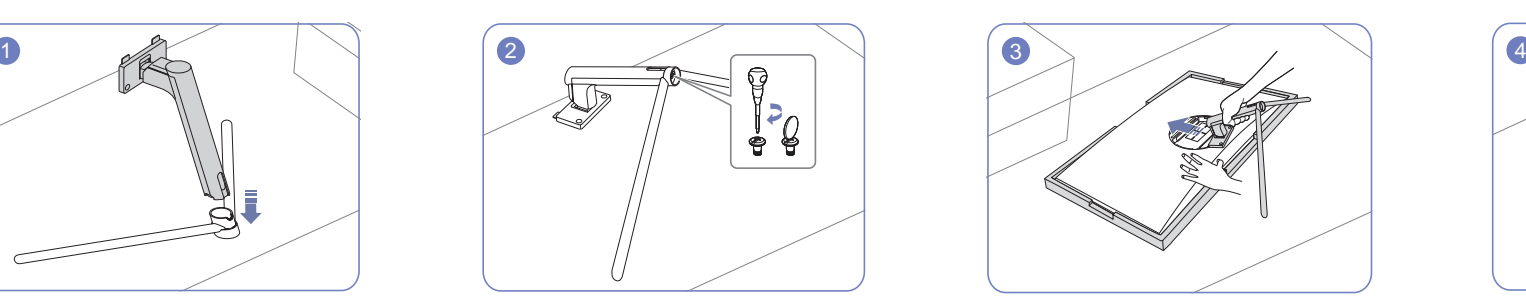

Dokręć do oporu wkręt znajdujący się na dole podpórki.

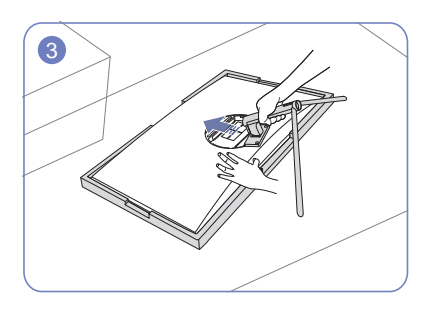

Połóż piankę ochronną Styrofoam dołączoną do opakowania na podłodze i umieść w niej produkt skierowany przodem w dół, jak pokazano na ilustracji.

Jeśli pianka Styrofoam nie jest dostępna, użyj grubej maty do siedzenia.

Włożyć zmontowaną podpórkę do głównej części urządzenia w kierunku wskazywanym przez strzałkę, jak pokazano na rysunku.

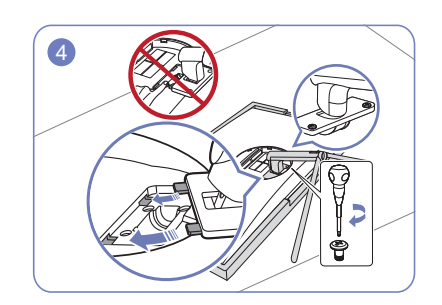

Dokręcić śruby znajdujące się w dolnej części ramienia stojaka.

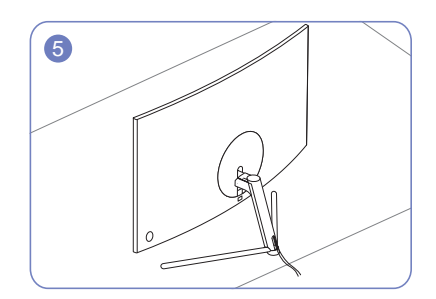

Ułożyć podłączony kabel zasilający i kabel przesyłania danych, a następnie zamknąć WSPORNIK TYLNEJ OSŁONY, jak pokazano na rysunku.

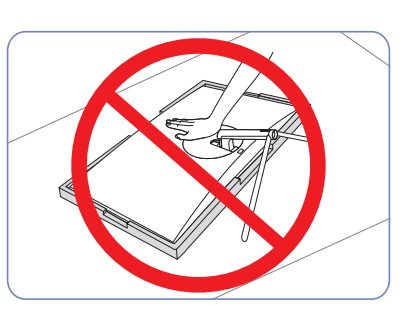

- Uwaga Nie dociskać monitora do dołu. Może to prowadzić do jego uszkodzenia.

### <span id="page-18-0"></span>Odłączanie podpórki

― Przed wymontowaniem podstawy z monitora połóż go ekranem do dołu na płaskiej, stabilnej powierzchni.

― Wygląd zewnętrznej części urządzenia może się różnić, w zależności od modelu.

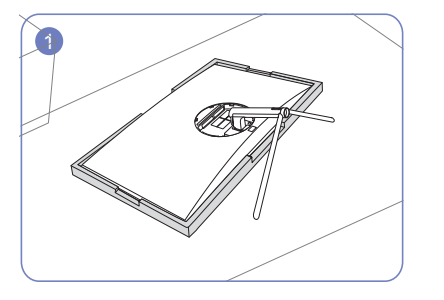

Połóż piankę ochronną Styrofoam dołączoną do opakowania na podłodze i umieść w niej produkt skierowany przodem w dół, jak pokazano na ilustracji.

Jeśli pianka Styrofoam nie jest dostępna, użyj grubej maty do siedzenia.

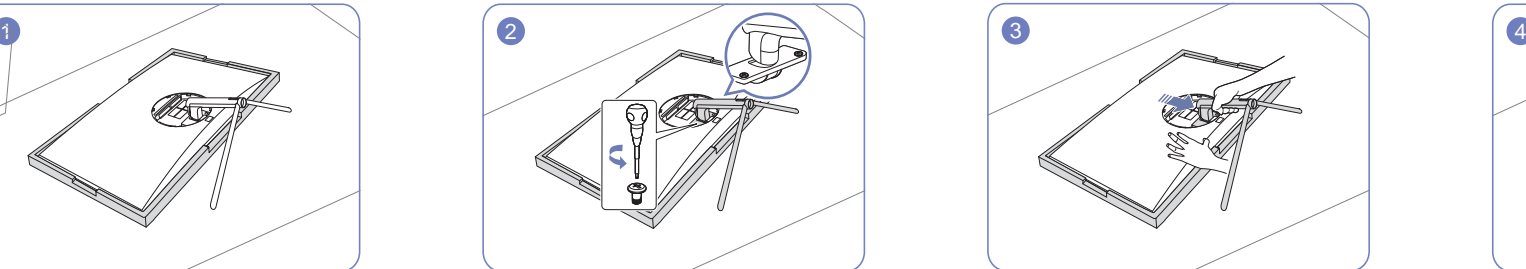

Odkręcić 2 śruby znajdujące się w dolnej części ramienia stojaka.

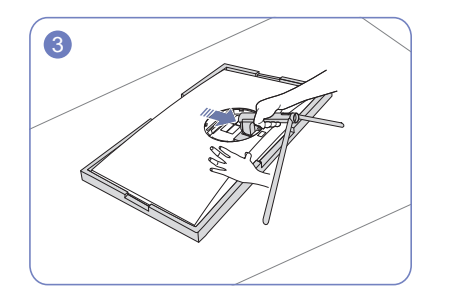

Podnieść i wymontować podpórkę, ciągnąc ją w kierunku wskazywanym przez strzałkę, jak pokazano na rysunku.

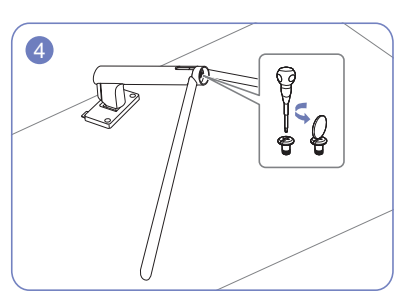

Odłącz złącze podpórki od podpórki, pociągając je w kierunku wskazywanym przez strzałkę, tak jak to pokazano na rysunku.

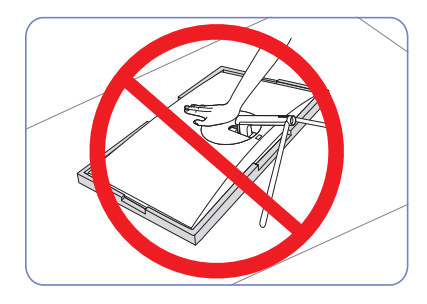

- Uwaga

Nie dociskać monitora do dołu. Może to prowadzić do jego uszkodzenia.

# <span id="page-19-0"></span>Podłączanie i korzystanie z urządzenia źródłowego Rozdział 03

### Przed rozpoczęciem instalacji monitora należy zapoznać się z poniższymi zaleceniami.

- 1 Należy sprawdzić kształt obu końcówek kabla dołączonego do monitora oraz kształt i umiejscowienie odpowiadających im portów na monitorze i urządzeniach zewnętrznych.
- 2 Przed podłączeniem kabli sygnałowych należy odłączyć od zasilania przewody zasilające monitora i urządzeń zewnętrznych, co pozwoli zapobiec uszkodzeniu urządzenia na skutek ewentualnego zwarcia lub przetężenia.
- 3 Po podłączeniu wszystkich kabli sygnałowych należy ponownie podłączyć do zasilania przewody zasilające monitora i urządzeń zewnętrznych.
- 4 Przed rozpoczęciem korzystania z zainstalowanego monitora należy przeczytać podręcznik użytkownika w celu poznania funkcji monitora oraz zapoznania się ze środkami ostrożności i wskazówkami dotyczącymi prawidłowego użytkowania urządzenia.

## Podłączanie i korzystanie z komputera

#### Wybierz sposób podłączenia odpowiedni dla Twojego komputera.

― Akcesoria używane do podłączenia mogą się różnić w zależności od produktu.

― Dostępne porty mogą się różnić w zależności od produktu.

### Podłączanie za pomocą kabla HDMI

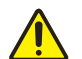

Należy się upewnić, że przewody zasilające monitora i urządzeń zewnętrznych, takich jak komputery i dekodery STB, nie są podłączone do zasilania.

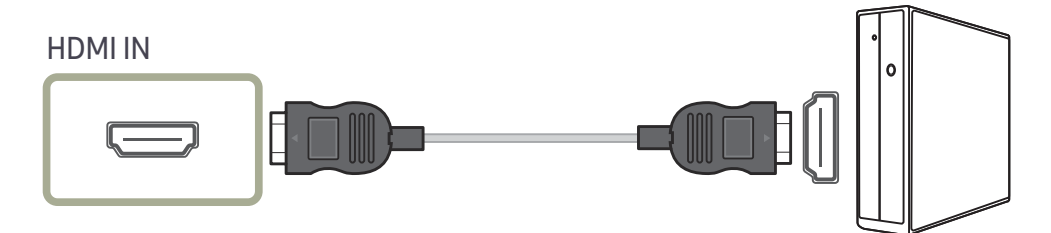

― Aby wyświetlić obraz w rozdzielczości 3840 x 2160 z częstotliwością 60 Hz, należy użyć przewodu HDMI obsługującego przesył obrazu o rozdzielczości 3840 x 2160 z częstotliwością 60 Hz i podłączyć go do portu HDMI. Należy upewnić się, że karta graficzna źródła sygnału HDMI obsługuje wyświetlanie obrazu w rozdzielczości 3840 x 2160 z częstotliwością 60 Hz.

― Podczas podłączania kabla HDMI należy skorzystać z kabla dołączonego do komponentów monitora. W przypadku korzystania z kabla HDMI innego niż dostarczony przez firmę Samsung jakość obrazu może być gorsza.

### <span id="page-20-0"></span>Połączenie za pomocą kabla HDMI-DVI

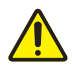

Należy się upewnić, że przewody zasilające monitora i urządzeń zewnętrznych, takich jak komputery i dekodery STB, nie są podłączone do zasilania.

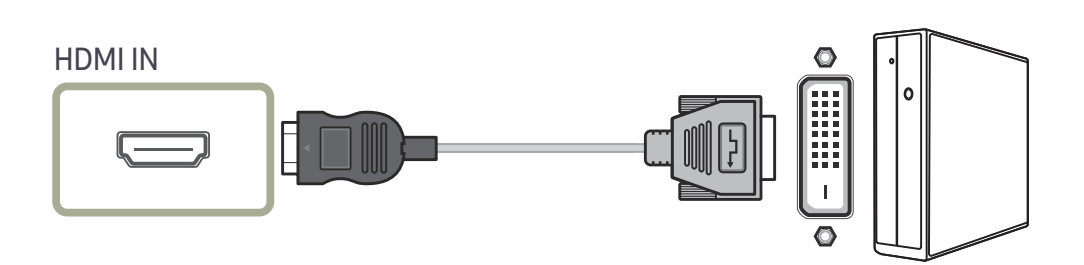

― Funkcja audio nie jest obsługiwana, jeśli urządzenie źródłowe jest podłączone za pomocą kabla HDMI-DVI.

― Optymalna rozdzielczość może być niedostępna w przypadku korzystania z kabla HDMI-DVI.

### Połączenie za pomocą kabla DP

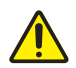

Należy się upewnić, że przewody zasilające monitora i urządzeń zewnętrznych, takich jak komputery i dekodery STB, nie są podłączone do zasilania.

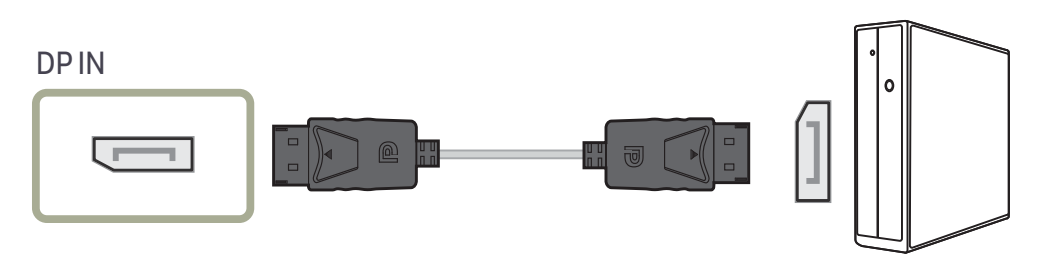

― Aby wyświetlać obraz w rozdzielczości 3840 x 2160 z częstotliwością 60 Hz, należy użyć kabla DP obsługującego przesył obrazu o rozdzielczości 3840 x 2160 i częstotliwości 60 Hz. Należy upewnić się, że karta graficzna źródła sygnału DP obsługuje wyświetlanie obrazu w rozdzielczości 3840 x 2160 z częstotliwością 60 Hz.

### Podłączanie słuchawek

## $\Omega$

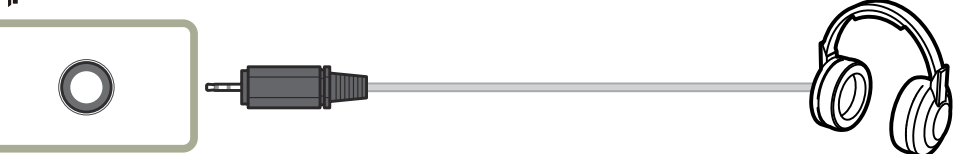

― W przypadku włączania dźwięku z użyciem kabla HDMI-HDMI albo DP należy podłączyć słuchawki.

― Gniazdo słuchawkowe obsługuje tylko wtyczkę 3-stykową TRS (tip-ring-sleeve).

### <span id="page-21-0"></span>Podłączanie kabla zasilania

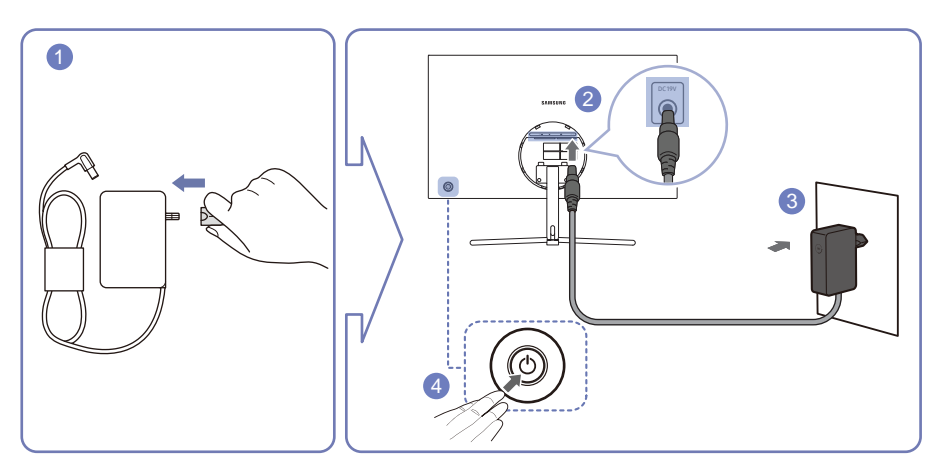

- Podłączyć wtyczkę zasilania do zasilacza transformatorowego.
- Podłączyć kabel zasilacza transformatorowego do gniazda DC 19V z tyłu monitora.
- Podłączyć zasilacz transformatorowy do gniazdka zasilania.
- Naciśnij przycisk JOG z tyłu monitora, aby go włączyć.

― Napięcie wejściowe zostanie przełączone automatycznie.

### Porządkowanie podłączonych kabli

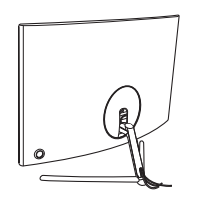

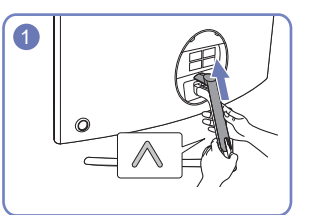

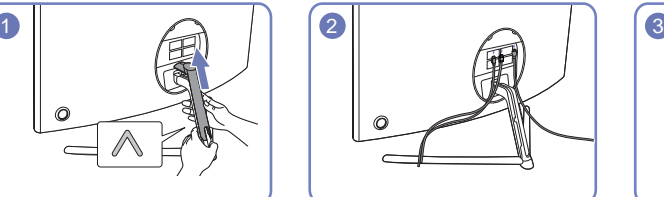

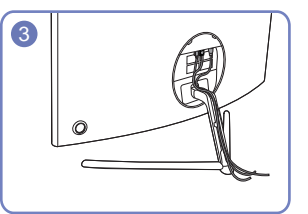

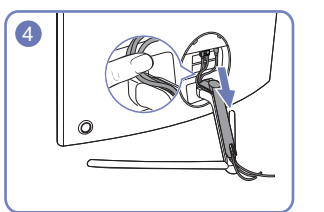

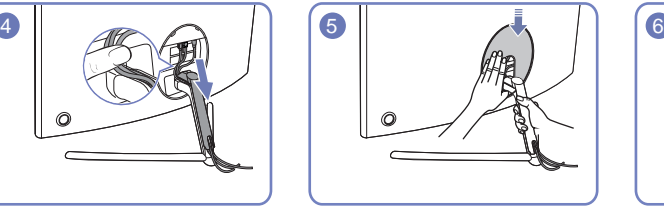

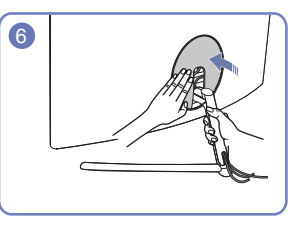

### <span id="page-22-0"></span>Prawidłowa postawa przy używaniu produktu

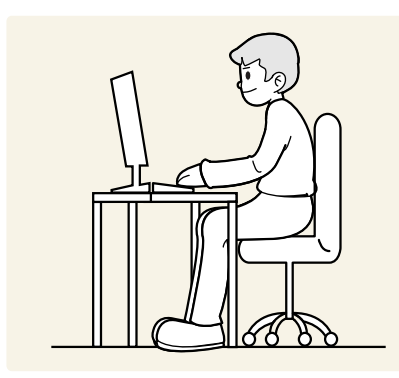

Prawidłowa postawa przy używaniu produktu jest następująca:

- Wyprostować plecy.
- Zachować od 45 do 50 cm odległości między oczami a ekranem i patrzeć na niego nieco z góry.
- Utrzymywać wzrok na wprost ekranu.
- Dopasować kąt tak, aby ekran nie odbijał światła.
- Trzymać przedramiona prostopadle do ramion i na jednym poziomie z dłońmi.
- Trzymać ręce zgięte w łokciach mniej więcej pod kątem prostym.
- Dopasować wysokość położenia produktu tak, aby nogi w kolanach mogły być zgięte pod kątem co najmniej 90 stopni, pięty dotykały podłogi, a ręce były położone poniżej serca.
- W celu ulżenia zmęczonym oczom wykonać ćwiczenia odprężające oczy lub szybko wielokrotnie zamrugać.

### Instalacja sterownika

- $^-$  Optymalna rozdzielczość i czestotliwość dla urządzenia można ustawić poprzez zainstalowanie odpowiednich sterowników.
- $^-$  Aby zainstalować najnowszą wersję sterownika produktu, należy go pobrać z witryny internetowej firmy Samsung Electronics pod adresem http://www.samsung.com.

## Ustawianie optymalnej rozdzielczości

Po pierwszym włączeniu produktu po zakupie zostanie wyświetlony komunikat z informacją o ustawieniu optymalnej rozdzielczości.

#### Wybierz wersję językową produktu i ustaw optymalną rozdzielczość w komputerze.

- $^-$  Jeśli nie wybrano optymalnej rozdzielczości, komunikat będzie wyświetlony maksymalnie trzy razy przez określony czas, nawet jeśli produkt zostanie wyłączony i ponownie włączony.
- ― Optymalną rozdzielczość można także wybrać na Panelu sterowania w komputerze.

# <span id="page-23-0"></span>Picture Rozdział 04

Konfiguracja ustawień ekranu, na przykład jasności. Każda funkcja jest szczegółowo opisana. Więcej szczegółów można znaleźć w produkcie.

 $^-$  W przypadku niektórych modeli produktów niektóre funkcje mogą nie być dostępne. Kolor oraz kształt części mogą być inne niż na ilustracji. W celu polepszenia jakości producent zastrzega sobie prawo do zmiany specyfikacji bez wcześniejszego powiadomienia.

## SAMSUNG MAGIC Bright

#### Ta funkcja zapewnia optymalną jakość obrazu, dopasowaną do środowiska, w którym produkt będzie używany.

- $-$  To menu nie jest dostepne, gdy włączona jest funkcja Tryb gry.
- ― To menu nie jest dostępne, gdy włączona jest funkcja Tr. oszczędz. oczu.
- ― Niedostępne, gdy funkcja Tryb PBP ustawiona jest jako Włączona.

Jasność można dopasować do własnych potrzeb.

#### W trybie PC

- Niestandar.: To ustawienie pozwala dostosować odpowiednio kontrast i jasność.
- Standard: To ustawienie pozwala uzyskać jakość obrazu odpowiednią do edycji dokumentów lub korzystania z Internetu.
- Kino: To ustawienie pozwala uzyskać jasność i ostrość charakterystyczne dla telewizorów, odpowiednie do oglądania materiałów wideo i filmów DVD.
- Kontrast dynamiczny: To ustawienie pozwala uzyskać zrównoważoną jasność poprzez automatyczną regulację kontrastu.

#### W trybie AV

Jeśli zewnętrzne źródło jest podłączone poprzez HDMI/DP, a opcja Tryb PC/AV jest ustawiona na AV, opcję <u>MASUCBright</u> można przełączyć na jedno z czterech ustawień temperatury (Dynamiczny, Standard, Film i Niestandar.). Aktywować można jedno z ustawień: Dynamiczny, Standard, Film, lub Niestandar.. Wybranie ustawienia Niestandar. powoduje automatyczne przywrócenie ustawień obrazu dokonanych przez użytkownika.

- Dynamiczny: Wybierz ten tryb, aby wyświetlane obrazy były ostrzejsze niż w trybie Standard.
- Standard: Wybierz ten tryb, gdy otoczenie monitora jest jasne. W trybie tym obraz jest ostry.
- Film: Wybierz ten tryb, gdy otoczenie monitora jest ciemne. Ten tryb oszczędza energię i zmniejsza zmęczenie oczu.
- Niestandar.: Wybierz ten tryb, gdy chcesz dopasować obraz do własnych upodobań.

## <span id="page-24-0"></span>Jasność

### Ustawianie ogólnego poziomu jasności obrazu. (Zakres: 0~100)

#### Im wyższa wartość, tym jaśniejszy obraz.

- $^{-}$  To menu nie jest dostępne, gdy dla funkcji <mark>MAGICBright</mark> wybrano tryb **Kontrast dynamiczny**.
- ― To menu nie jest dostępne, gdy włączona jest funkcja Tr. oszczędz. oczu.

## Kontrast

#### Ustawianie kontrastu między wyświetlanymi obiektami a tłem. (Zakres: 0~100) Im wyższa wartość, tym większy kontrast i wyraźniejszy obiekt.

- <sup>—</sup> Opcja ta nie jest dostępna, gdy funkcja <u>SAMSUNG</u> Bright działa w trybie Kino lub Kontrast dynamiczny.
- ― To menu nie jest dostępne, gdy włączona jest funkcja Tryb gry.
- <sup>—</sup> To menu nie jest dostepne, gdy dla funkcji **Tryb PBP** wybrano tryb **Włączona**.

## Ostrość

Zmiana ostrości zarysu wyświetlanego obiektu. (Zakres: 0~100)

Im wyższa wartość, tym wyraźniejszy zarys wyświetlanego obiektu.

- <sup>—</sup> Opcja ta nie jest dostępna, gdy funkcja <sup>samsung</sup>Bri<mark>ght</mark> działa w trybie **Kino** lub **Kontrast dynamiczny**.
- $-$  To menu nie jest dostepne, gdy włączona jest funkcja Tryb gry.
- ― Niedostępne, gdy funkcja Tryb PBP ustawiona jest jako Włączona.

## Kolor

#### Ta opcja pozwala na regulację odcienia ekranu.

- $^-$  To menu nie jest dostępne, gdy dla funkcji <mark>MAGICBright</mark> wybrano tryb **Kino** lub **Kontrast dynamiczny**.
- ― To menu nie jest dostępne, gdy włączona jest funkcja Tryb gry.
- ― To menu nie jest dostępne, gdy włączona jest funkcja Tr. oszczędz. oczu.
- ― Niedostępne, gdy funkcja Tryb PBP ustawiona jest jako Włączona.
- Czerwony: Reguluje nasycenie koloru czerwonego. Wartości bliższe 100 oznaczają większą intensywność koloru.
- Zielony: Reguluje nasycenie koloru zielonego. Wartości bliższe 100 oznaczają większą intensywność koloru.
- Niebieski: Reguluje nasycenie koloru niebieskiego. Wartości bliższe 100 oznaczają większą intensywność koloru.
- Ton kolorów: Pozwala regulować tonację kolorów w zależności od potrzeb.
	- ‒ Zimny 2: To ustawienie pozwala ustawić temperaturę kolorów na niższą niż Zimny 1.
	- ‒ Zimny 1: To ustawienie pozwala ustawić temperaturę kolorów na niższą niż w trybie Normalnie.
	- ‒ Normalnie: To ustawienie pozwala wyświetlać standardowy ton kolorów.
	- ‒ Ciepły 1: To ustawienie pozwala ustawić temperaturę kolorów na wyższą niż w trybie Normalnie.
	- ‒ Ciepły 2: To ustawienie pozwala ustawić temperaturę kolorów na wyższą niż Ciepły 1.
	- ‒ Niestandardowe: To ustawienie pozwala dostosować ton kolorów.
	- ― Jeśli zewnętrzne źródło jest podłączone poprzez HDMI/DP, a opcja Tryb PC/AV jest ustawiona na AV, opcję Ton kolorów można przełączyć na jedno z czterech ustawień temperatury (Zimny, Normalnie, Ciepłe i Niestandar.).
- Gamma: Pozwala regulować średni poziom luminancji.
	- ‒ Tryb1 / Tryb2 / Tryb3

## <span id="page-25-0"></span>SAMSUNG MAGIC Upscale

<u>samsung</u>Upscale umożliwia wzmocnienie warstw i jaskrawości obrazu.

Funkcja działa najlepiej w przypadku obrazów o niskiej rozdzielczości.

- $^-$  To menu nie jest dostępne, gdy dla funkcji  $\frac{SAMSUN6}{MAG}$ ič Bright wybrano tryb Kino lub Kontrast dynamiczny.
- $-$  To menu nie jest dostępne, gdy włączona jest funkcja Tryb gry.
- $-$  Niedostepne, gdy funkcja Tryb PBP ustawiona jest jako Włączona.
- Wył. / Tryb1 / Tryb2

― Ustawienie Tryb2 zapewnia większy efekt niż ustawienie Tryb1.

## Czerń HDMI

Podłączenie odtwarzacza DVD lub dekodera do produktu za pomocą kabla HDMI może spowodować pogorszenie jakości obrazu (np. zmiana poziomu zaczernienia, zmniejszenie kontrastu / natężenia kolorów itp.) w zależności od podłączonego urządzenia. W takim przypadku jakość obrazu można poprawić za pomocą opcji Czerń HDMI.

W takim przypadku jakość obrazu można poprawić, używając opcji Czerń HDMI.

 $-$  Ta funkcia jest dostepna tylko w trybie HDMI.

- $-$  Niedostepne, gdy funkcja Tryb PBP ustawiona jest jako Włączona.
- Normalnie: Tryb ten należy wybrać, jeśli nie występuje degradacja stosunku kontrastu.
- Niska: Tryb ten redukuje poziom czerni i podnosi poziom bieli w przypadku wystąpienia degradacji stosunku kontrastu.

― Opcja Czerń HDMI może być niezgodna z niektórymi urządzeniami źródłowymi.

<sup>–</sup> Funkcja Czerń HDMI jest włączana tylko w przypadku określonych rozdzielczości AV, np. 720p przy 60 Hz i 1080p przy 60 Hz.

## Tr. oszczędz. oczu

Ustawienie najlepszej jakości obrazu pozwalającej na odpoczynek oczu.

Norma "Low Blue Light Content" firmy TÜV Rheinland jest podstawą certyfikacji produktów, które spełniają wymagania w zakresie niskich poziomów emitowanego światła niebieskiego. Po włączeniu Włączona trybu Tr. oszczędz. oczu w ciągu godziny zmniejsza się intensywność światła niebieskiego o długości fali ok. 400 nm, co pozwala na osiągnięcie najlepszej jakości obrazu pozwalającej na odpoczynek oczu. Jednocześnie poziom intensywności światła niebieskiego jest niższy niż w ustawieniach domyślnych, zgodnie z badaniem przeprowadzonym przez firmę TÜV Rheinland i certyfikacją pod kątem spełnienia wymagań norm "Low Blue Light Content" firmy TÜV Rheinland.

# Tryb gry

Konfiguracja ustawień ekranu produktu pod kątem trybu gry.

Tej funkcji używa się w przypadku grania w gry na komputerze lub na podłączonej konsoli PlayStation™ lub Xbox™.

- –<br>To menu nie jest dostępne, gdy włączona jest funkcja **Tr. oszczędz. oczu**.
- ― Kiedy monitor się wyłącza, przechodzi do trybu oszczędzania energii lub zmienia źródło wejściowe, ustawienie trybu Tryb gry zmienia się na Wył., nawet jeśli jest ustawione na Włączona.
- $-$  Aby tryb Tryb gry był aktywny cały czas, wybierz ustawienie Zawsze wł...

<sup>—</sup> Niedostepne, gdy funkcja **Tryb PBP** ustawiona jest jako Właczona.

Czas reakcji

#### Ta opcja pozwala przyspieszyć reakcję panelu, aby wyświetlane materiały wideo były bardziej żywe i naturalne.

― Trybu Standardowy należy używać wówczas, gdy użytkownik nie odtwarza filmów ani nie gra w grę.

### <span id="page-26-0"></span>Rozmiar obrazu

#### Poniżej opisano sposób zmiany rozmiaru obrazu.

 $^-$  To menu nie jest dostepne, gdy dla funkcii Tryb PBP wybrano tryb Właczona.

#### W trybie PC

- Auto: To ustawienie pozwala wyświetlić obraz według formatu obrazu źródła wejściowego.
- Szeroki: To ustawienie pozwala wyświetlić obraz na pełnym ekranie bez względu na format obrazu źródła wejściowego.

#### W trybie AV

- 4:3: To ustawienie pozwala wyświetlić obraz w formacie 4:3. Jest ono odpowiednie do materiałów wideo i standardowych transmisji.
- 16:9: To ustawienie pozwala wyświetlić obraz w formacie 16:9.
- Dopasuj do ekranu: To ustawienie pozwala wyświetlić obraz w oryginalnym formacie bez obcinania.
- $-$  Funkcja może nie być obsługiwana w zależności od portów dostępnych w produkcie.
- ― Zmiana rozmiaru obrazu możliwa będzie po spełnieniu następujących warunków.
- ― Podłączono cyfrowe urządzenie wyjściowe za pomocą kabla HDMI/DP.
- ― Rozdzielczość sygnału wejściowego wynosi 480p, 576p, 720p lub 1080p, a obraz jest prawidłowo wyświetlany na monitorze (nie wszystkie modele obsługują podane sygnały wejściowe.).
- ― Funkcja może być ustawiona tylko przy podłączeniu zewnętrznego źródła przez złącze HDMI/DP i ustawieniu opcji Tryb PC/AV na AV.

## Regulacja ekranu

<sup>—</sup> To menu jest dostepne tylko wtedy, gdy dla funkcji **Rozmiar obrazu** wybrano ustawienie **Dopasuj do ekranu** w trybie AV.

W przypadku odbioru sygnału wejściowego o rozdzielczości 480p lub 576p albo 720p lub 1080p w trybie AV oraz prawidłowego wyświetlania obrazu na monitorze należy wybrać ustawienie **Dopasuj do ekranu**, aby dostosować wartość położenia w pionie w zakresie od 0 do 6.

### Konfiguracja opcji Poł. w poziomie i Położenie pionowe

Poł. w poziomie: Ta opcja pozwala na przesuwanie ekranu w lewo lub w prawo. Położenie pionowe: Ta opcja pozwala na przesuwanie ekranu w górę lub w dół.

# <span id="page-27-0"></span>PBP Rozdział 05

Każda funkcja jest szczegółowo opisana. Więcej szczegółów można znaleźć w produkcie.

 $^-$  W przypadku niektórych modeli produktów niektóre funkcje mogą nie być dostepne. Kolor oraz kształt części mogą być inne niż na ilustracji. W celu polepszenia jakości producent zastrzega sobie prawo do zmiany specyfikacji bez wcześniejszego powiadomienia.

## Tryb PBP

#### Włączanie i wyłączanie funkcji Tryb PBP.

Funkcja PBP (Picture by Picture) dzieli ekran na dwie części i wyświetla obraz jednocześnie z dwóch urządzeń źródłowych po lewej i prawej stronie.

― Optymalna rozdzielczość prawej i lewej części ekranu wynosi 1920 x 2160 (szer. × wys.).

- $-$  Tryb PBP jest obsługiwany w systemie Windows 7, Windows 8 i Windows 10.
- ― Funkcja PBP może nie być dostępna, zależnie od specyfikacji użytej karty graficznej. Jeśli ekran w trybie PBP, przy optymalnej rozdzielczości, jest pusty, wybierz kolejno Panel sterowania → Ekran → Rozdzielczość ekranu i kliknij Wykryj na ekranie komputera PC. (Instrukcje oparte o system Windows 7.) Jeśli po ustawieniu optymalnej rozdzielczości ekran jest pusty, należy zmienić rozdzielczość na 1280 x 1024.
- <sup>–</sup> Po włączeniu lub wyłączeniu funkcji PBP lub też w przypadku zmiany rozmiaru ekranu z włączoną funkcją PBP obraz na ekranie może przez chwilę migać lub pojawić się z opóźnieniem.

Problem ten może się pojawić, kiedy komputer i monitor są podłączone do dwóch lub więcej źródeł sygnału wejściowego. Nie jest to związane z nieprawidłowym działaniem monitora.

Problem ten jest zwykle spowodowany opóźnieniami w przesyłaniu sygnałów wideo do monitora, zależnie od wydajności karty graficznej.

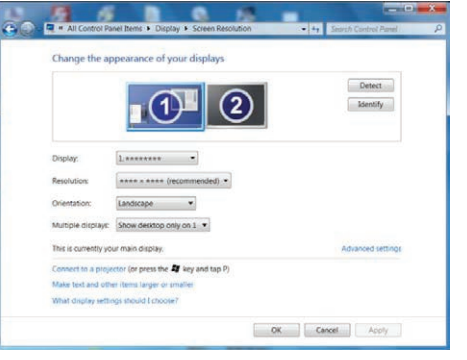

- ― W celu maksymalnego zwiększenia jakości obrazu oraz zapewnienia prawidłowego emitowania dźwięku zaleca się korzystanie z karty graficznej lub odtwarzacza DVD z obsługą rozdzielczości 4K (3840 x 2160 z częstotliwością 60 Hz) po podłączeniu do portu HDMI.
- $^-$  Jeśli funkcia PBP jest wyłączona, nie można automatycznie ustawić rozdzielczości na optymalna, z powodu problemu z kompatybilnością między kartą graficzną i systemem Windows.

Dla funkcji Tryb PBP wybrać ustawienie Wył.. Ewentualnie ponownie uruchom monitor i ustaw optymalna rozdzielczość, korzystając z interfejsu systemu Windows.

## <span id="page-28-0"></span>Źródło dźwięku

Wybieranie ekranu, dla którego będzie emitowany dźwięk.

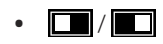

### Rozmiar obrazu

Ustawianie opcji Rozmiar obrazu dla każdego z podzielonych ekranów.

#### W trybie PC

- Auto: To ustawienie pozwala wyświetlić obraz w formacie określonym dla poszczególnych źródeł wejściowych.
- Szeroki: To ustawienie pozwala wyświetlić obraz na pełnym ekranie bez względu na format obrazu źródła wejściowego dla poszczególnych okien.

#### W trybie AV

- 4:3: To ustawienie pozwala wyświetlić obraz okna wewnętrznego w formacie 4:3. Jest ono odpowiednie do materiałów wideo i standardowych transmisji.
- 16:9: To ustawienie pozwala wyświetlić obraz okna wewnętrznego w formacie 16:9.
- Dopasuj do ekranu: To ustawienie pozwala wyświetlić obraz okna wewnętrznego w oryginalnym formacie bez obcinania.
- $^-$  Funkcja może nie być obsługiwana w zależności od portów dostępnych w produkcie.
- $-$  Zmiana rozmiaru obrazu możliwa bedzie po spełnieniu następujących warunków.
- ― Podłączono cyfrowe urządzenie wyjściowe za pomocą kabla HDMI/DP.
- ― Rozdzielczość sygnału wejściowego wynosi 480p, 576p, 720p lub 1080p, a obraz jest prawidłowo wyświetlany na monitorze (nie wszystkie modele obsługują podane sygnały wejściowe.).
- ― Funkcja może być ustawiona tylko przy podłączeniu zewnętrznego źródła przez złącze HDMI/DP i ustawieniu opcji Tryb PC/AV na AV.

### Kontrast

Regulowanie kontrastu obrazu dla poszczególnych okien.

# <span id="page-29-0"></span>Wyśw. ekranowy Rozdział 06

Każda funkcja jest szczegółowo opisana. Więcej szczegółów można znaleźć w produkcie.

― W przypadku niektórych modeli produktów niektóre funkcje mogą nie być dostępne. Kolor oraz kształt części mogą być inne niż na ilustracji. W celu polepszenia jakości producent zastrzega sobie prawo do zmiany specyfikacji bez wcześniejszego powiadomienia.

### Przezroczyst.

Ustawianie przezroczystości okien menu.

## Język

#### Ustawianie języka menu.

- ― Zmiany ustawień języka zostaną zastosowane jedynie do menu ekranowego.
- ― Nie będą dotyczyły pozostałych funkcji komputera.

## Czas wyświetlania

Ta opcja pozwala skonfigurować menu wyświetlane na ekranie (OSD) w taki sposób, aby znikało, gdy nie jest używane przez określony czas.

Opcji Czas wyświetlania można używać do określania czasu, po upływie którego menu OSD ma znikać.

# <span id="page-30-0"></span>System Rozdział 07

Każda funkcja jest szczegółowo opisana. Więcej szczegółów można znaleźć w produkcie.

― W przypadku niektórych modeli produktów niektóre funkcje mogą nie być dostępne. Kolor oraz kształt części mogą być inne niż na ilustracji. W celu polepszenia jakości producent zastrzega sobie prawo do zmiany specyfikacji bez wcześniejszego powiadomienia.

## Diagnostyka

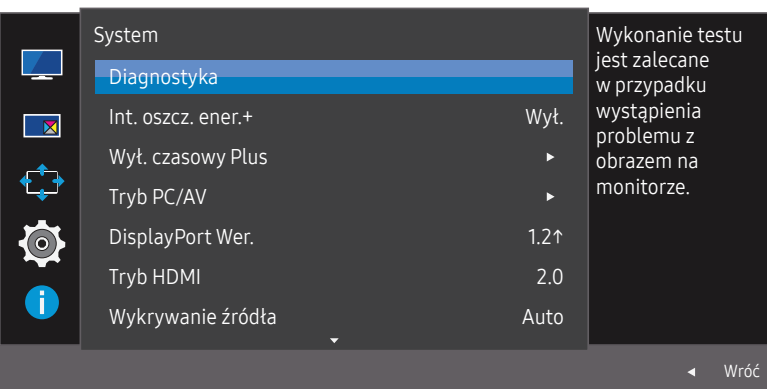

1 Użyj przycisku funkcyjnego i wybierz opcje **III** → System → Diagnostyka.

 $-$  W zależności od modelu mogą występować różnice w wyświetlanym obrazie.

2 Wybierz opcję OK, gdy pojawi się poniższy komunikat.

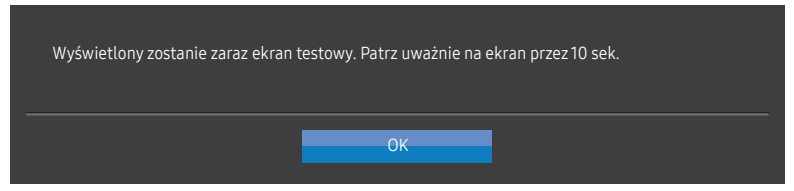

• Sprawdzanie ekranu testowego.

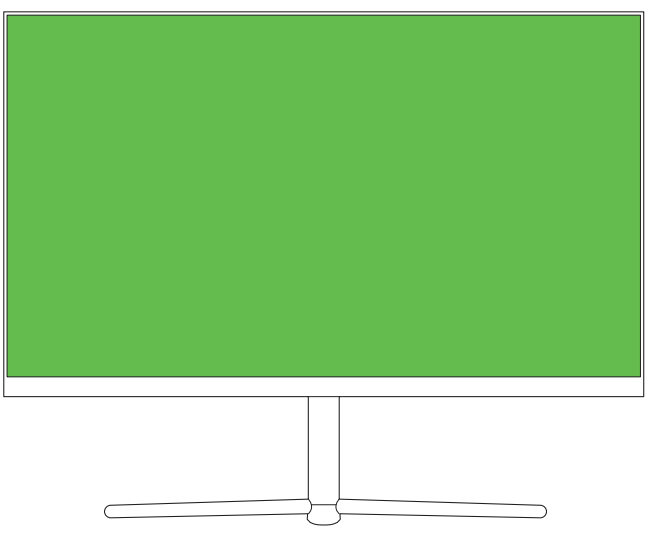

3 W zależności od wyniku testu wybierz jedną z opcji: Tak / Nie.

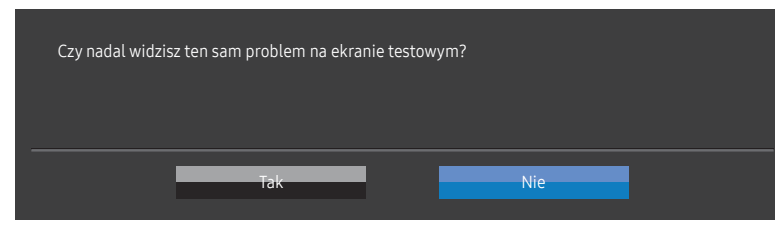

• Po wyborze opcji Tak pojawi się następujący ekran.

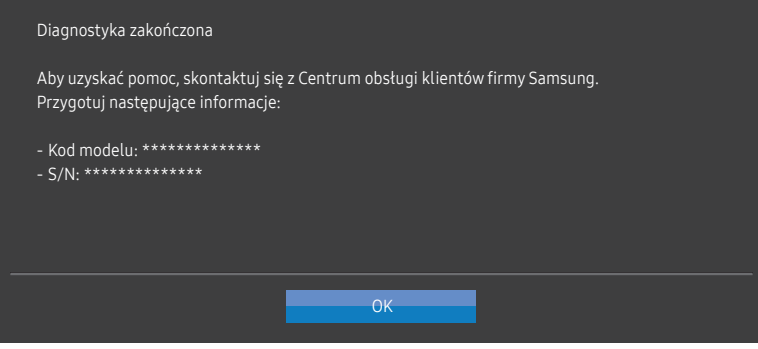

• Po wyborze opcji Nie pojawi się poniższy ekran.

#### Diagnostyka zakończona

Jeśli podczas diagnostyki ekran testowy będzie wyglądał w porządku, problem może nie dotyczyć monitora. Jeśli problem będzie się utrzymywać, wykonaj następujące czynności:

- ‐ Wyłącz monitor i inne podłączone urządzenia, takie jak komputer. Najpierw włącz monitor, a następnie inne podłączone urządzenia.
- ‐ Zaktualizuj system operacyjny i sterownik karty graficznej do najnowszych wersji, a następnie uruchom ponownie komputer.
- ‐ Podłącz inne urządzenie, takie jak komputer, do innego portu wejściowego na monitorze.
- ‐ Zresetuj monitor, naciskając przycisk obrotowy na monitorze i wybierając opcję System > Przywróć wszystko.

 $\overline{\mathsf{OK}}$ 

Wymień kabel na jeden z dołączonych do monitora.

### <span id="page-32-0"></span>Int. oszcz. ener.+

#### Funkcia Int. oszcz. ener.+ redukuje zużycie energii, sterując poborem pradu elektrycznego monitora.

- ― To menu nie jest dostępne, gdy włączona jest funkcja Tr. oszczędz. oczu.
- ― To menu nie jest dostępne, gdy włączona jest funkcja Tryb gry.
- $-$  To menu nie jest dostępne, gdy włączona jest funkcja Tryb PBP.
- $^{-}$  To menu nie jest dostępne, gdy dla funkcji <mark>MAGICBright</mark> wybrano tryb **Kontrast dynamiczny**.
- Wył.: Wyłącza funkcję Int. oszcz. ener.+.
- Włączona: Urządzenie automatycznie dostosuje zużycie mocy w celu oszczędzania energii. (Ograniczenie zużycia energii zależy od ustawienia jasności ekranu).

## Wył. czasowy Plus

### Konfiguracja funkcji Wyłącznik czasowy

#### Wyłącznik czasowy: Włącza tryb Wyłącznik czasowy.

Wył. czasowy: Wyłącznik czasowy można ustawić na czas w zakresie od 1 do 23 godzin. Produkt wyłączy się automatycznie po upływie określonej liczby godzin.

― Opcja ta jest dostępna, jeśli dla opcji Wyłącznik czasowy wybrano ustawienie Włączona.

― W przypadku produktów przeznaczonych na niektóre rynki opcja Wyłącznik czasowy jest aktywowana po upływie 4 godzin od momentu włączenia produktu. Taki sposób działania jest zgodny z przepisami prawnymi regulującymi zasilanie urządzeń elektrycznych. Aby dezaktywować wyłącznik czasowy, należy przejść do obszaru  $\square \rightharpoonup$  System → Wył. czasowy Plus i dla opcji Wyłącznik czasowy wybrać ustawienie Wył..

### Konfiguracja funkcji Czasomierz Eko

Czasomierz Eko: Włącza tryb Czasomierz Eko.

Eko wył. Po: Ustawienie opcji Czasomierz Eko może mieć wartość od 10 do 180 minut. Produkt wyłączy się automatycznie po upływie określonego czasu.

― Opcja ta jest dostępna, jeśli dla opcji Czasomierz Eko wybrano ustawienie Włączona.

## <span id="page-33-0"></span>Tryb PC/AV

Dla funkcji Tryb PC/AV wybrać ustawienie AV. Rozmiar ekranu zostanie powiększony. Opcja ta jest przydatna przy oglądaniu filmów.

- Po podłączeniu do komputera PC należy ustawić "PC".
- Po podłaczeniu do urządzenia AV należy ustawić "AV".
- ― Dostarczane tylko do modeli szerokoekranowych, np. 16:9 lub 16:10.
- Jeżeli monitor (ustawiony na tryb HDMI, DisplayPort) jest w trybie oszczedzania energii lub wyświetla komunikat Sprawdź kabel sygnałowy, naciśnij ikonę **III**, aby wyświetlić menu ekranowe (OSD). Dostępne są ustawienia PC lub AV.

## DisplayPort Wer.

#### Ta opcja pozwala wybrać port wyświetlacza.

- ― Wybranie nieprawidłowego ustawienia może spowodować, że na ekranie nie wyświetli się obraz. W takim przypadku należy sprawdzić dane techniczne urządzenia.
- $^-$  Jeżeli monitor (ustawiony na tryb **HDMI, DisplayPort)** jest w trybie oszczedzania energii lub wyświetla komunikat Sprawdź kabel sygnałowy, naciśnii ikone **ITT.** aby wyświetlić menu ekranowe (OSD). Dostępne są tryby 1.1 lub 1.2↑.
- $^-$  W przypadku wybrania ustawienia 1.1 maksymalna rozdzielczość ekranu zostanie zredukowana do 2560 x 1440 z uwagi na ograniczenia prędkości transmisji HBR1.

## Tryb HDMI

#### Włącz tryb HDMI.

- $^-$  Obsługiwane urządzenie i rozdzielczość mogą się różnić zależnie od wersii produktu.
- ― Zmiana wersji może spowodować miganie ekranu.
- $^-$  Jeśli dla opcji Tryb HDMI zostanie wybrane ustawienie 1.4, może to spowodować, że niektóre wysokie rozdzielczości nie będą obsługiwane z powodu ograniczenia przepustowości protokołu HDMI 1.4.
- $-$  W przypadku wybrania nieprawidłowego ustawienia ekran może być pusty. W takim przypadku należy sprawdzić dane techniczne urządzenia.
- ― Jeśli nie słychać dźwięku z odtwarzacza DVD podłączonego do produktu, dla opcji Tryb HDMI należy wybrać ustawienie 1.4.
- <sup>—</sup> Niedostepne, gdy funkcia **Tryb PBP** ustawiona jest jako **Właczona**.
- $^-$  Jeżeli monitor (ustawiony na tryb  $HDMI$ ) jest w trybie oszczedzania energii lub wyświetla komunikat Sprawdź kabel sygnałowy, naciśnij ikone  $\prod$ , aby wyświetlić menu ekranowe (OSD). Dostępne są tryby 1.4 lub 2.0.

## Wykrywanie źródła

#### Pozwala wybrać metodę Auto lub Ręczn. rozpoznawania sygnału wejściowego.

― Niedostępne, gdy funkcja Tryb PBP ustawiona jest jako Włączona.

## Powt. przycisków

Ta opcja pozwala na sterowanie częstotliwością reakcji przycisku, gdy jest on naciśnięty. Można wybrać ustawienia Przyspieszenie, 1 s lub 2 s. Jeśli wybrano ustawienie Bez powtarzania, polecenie reaguje tylko raz w wyniku naciśnięcia przycisku.

## <span id="page-34-0"></span>Wł. lampkę LED

Konfigurując ustawienia, można włączyć lub wyłączyć kontrolkę zasilania (diodę LED) umieszczoną w dolnej części produktu.

- Działa: Kontrolka zasilania (dioda LED) jest włączona, gdy produkt jest włączony.
- Tryb gotowości: Kontrolka zasilania (dioda LED) jest włączona, gdy produkt jest wyłączony.

## Przywróć wszystko

Ta opcja pozwala przywrócić wszystkie ustawienia produktu do fabrycznych wartości domyślnych.

## Informacja

Ta opcja pozwala na wyświetlanie aktualnego źródła wejściowego, częstotliwości i rozdzielczości.

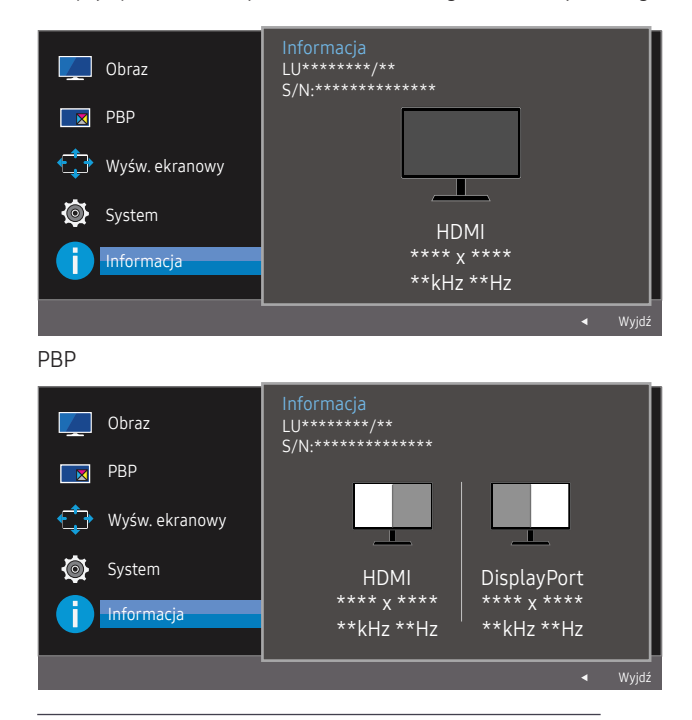

 $-$  W zależności od modelu mogą występować różnice w wyświetlanym obrazie.

# <span id="page-35-0"></span>Instalacja oprogramowania Rozdział 08

## Easy Setting Box

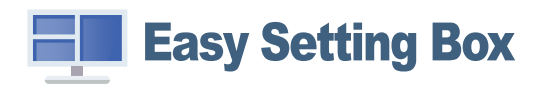

Program Easy Setting Box pozwala użytkownikom na podzielenie ekranu na kilka sekcji.

Aby zainstalować najnowszą wersję programu Easy Setting Box, należy ją pobrać z witryny internetowej firmy Samsung Electronics pod adresem http://www.samsung.com.

― Jeśli po instalacji komputer nie zostanie ponownie uruchomiony, program może nie działać prawidłowo.

― Przy niektórych komputerach i określonych specyfikacjach urządzenia, ikona Easy Setting Box nie zostanie utworzona.

― W takim przypadku naciśnij klawisz F5.

### Ograniczenia i problemy związane z instalacją programu

Na instalację programu Easy Setting Box może mieć wpływ karta graficzna, płyta główna i środowisko sieciowe.

### Wymagania systemowe

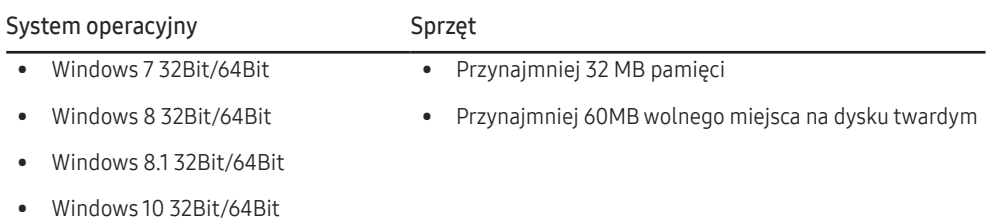

# <span id="page-36-0"></span>Instrukcja rozwiązywania problemów Rozdział 09

## Wymagania, które należy spełnić przed kontaktem z Centrum Obsługi Klienta firmy Samsung

― Przed skontaktowaniem się z Centrum Obsługi Klienta firmy Samsung należy przetestować produkt zgodnie z poniższą instrukcją. Jeżeli problem nadal występuje, należy skontaktować się z Centrum Obsługi Klienta firmy Samsung.

### Testowanie produktu

Sprawdź, czy monitor działa poprawnie, korzystając z funkcji testowania produktu.

Jeśli ekran jest wyłączony, a kontrolka zasilania miga, mimo że produkt jest prawidłowo podłączony do komputera, należy wykonać test autodiagnostyczny.

- 1 Wyłącz komputer i monitor.
- 2 Odłączyć kabel od produktu.
- 3 Włączenie urządzenia.
- 4 Jeśli pojawia się komunikat Sprawdź kabel sygnałowy, produkt działa normalnie.

― Jeżeli ekran nadal nie wyświetla żadnego obrazu, sprawdź ustawienia systemu operacyjnego zainstalowanego na komputerze i kontrolera wideo oraz kabel.

### Sprawdzanie rozdzielczości i częstotliwości

W przypadku trybu wykraczającego poza obsługiwany zakres rozdzielczości (zob. [Tabela standardowych](#page-40-1)  [trybów sygnału\)](#page-40-1) na krótko pojawi się komunikat Tryb nieoptymalny.

― Wyświetlana rozdzielczość może się różnić zależnie od ustawień systemowych komputera i użytych kabli.

### Sprawdź, co następuje.

### Problem z instalacją (tryb PC)

#### Ekran naprzemiennie włącza się i wyłącza.

Sprawdzić, czy kabel jest prawidłowo podłączony do produktu i do komputera i czy złącza są mocno wciśnięte.

Kiedy komputer podłączono do produktu za pomocą kabla HDMI lub HDMI-DVI, po czterech stronach ekranu widoczne są puste paski.

Nie ma to związku z działaniem produktu.

Jest to związane z komputerem lub kartą graficzną. Problem można naprawić, dopasowując rozmiar ekranu w menu ustawień karty graficznej dla sygnału HDMI lub DVI.

Jeśli menu ustawień karty graficznej nie umożliwia regulacji rozmiaru ekranu, zaktualizuj sterownik karty graficznej do najnowszej wersji.

(Aby otrzymać informacje o sposobie regulacji ustawień ekranu, skontaktuj się z producentem karty graficznej lub komputera.)

### Problem z ekranem

Nie świeci dioda LED zasilania. Ekran się nie włącza.

Sprawdź, czy przewód zasilający jest podłączony prawidłowo.

Pojawia się komunikat Sprawdź kabel sygnałowy.

Sprawdzić, czy kabel jest prawidłowo podłączony do produktu.

Sprawdź, czy urządzenie podłączone do monitora jest włączone.

#### Wyświetlany jest komunikat Tryb nieoptymalny.

Ten komunikat pojawia się wtedy, gdy sygnał z karty graficznej przekracza maksymalną rozdzielczość lub częstotliwość możliwą w przypadku produktu.

Zmienić maksymalną rozdzielczość i częstotliwość pod kątem parametrów produktu, korzystając z Tabeli standardowych trybów sygnału (str[.41](#page-40-1)).

Obraz wyświetlany na ekranie wygląda na zniekształcony.

Sprawdź połączenie kablowe z urządzeniem.

Obraz wyświetlany na ekranie nie jest wyraźny. Obraz jest rozmazany.

Usuń wszystkie podłączone akcesoria (przedłużacz kabla wideo itp.) i spróbuj ponownie.

Ustaw zalecane zakresy rozdzielczości i częstotliwości.

Obraz wydaje się niestabilny i chwiejny. Na ekranie pozostaje cień lub odbicie.

Upewnij się, że rozdzielczość i częstotliwość komputera zostały ustawione w zakresie zgodnym z urządzeniem. Następnie, w razie potrzeby, zmień ustawienia zgodnie z informacjami w Tabeli trybu standardowego (str.[41\)](#page-40-1) w niniejszej instrukcji i informacjami w menu Informacja produktu.

Ekran jest zbyt jasny. Ekran jest zbyt ciemny.

Ustawić parametry Jasność i Kontrast.

Ustawienia kolorów się zmieniają.

Zmienić ustawienia Kolor.

Kolory na ekranie są zafałszowane i pokryte cieniem.

Zmienić ustawienia Kolor.

Kolor biały nie jest do końca biały.

Zmienić ustawienia Kolor.

Na ekranie nie jest wyświetlany żaden obraz a dioda LED zasilania miga co 0,5–1 s.

Urządzenie pracuje w trybie oszczędzania energii.

Naciśnij dowolny klawisz na klawiaturze lub porusz myszą, aby wrócić do poprzedniego ekranu.

#### Tekst jest rozmazany.

W przypadku korzystania z systemu Windows (np. Windows 7, Windows 8, Windows 8.1 lub Windows 10): Otwórz Panel sterowania → Czcionki → Dopasuj tekst ClearType i zmień ustawienie opcji Włącz technologię ClearType.

Podczas odtwarzania plików wideo obraz jest przerywany.

Podczas odtwarzania dużych plików wideo o wysokiej rozdzielczości obraz może być przerywany. Może to być spowodowane brakiem optymalizacji odtwarzacza wideo odpowiednio do zasobów komputerowych.

Spróbuj odtworzyć plik w innym odtwarzaczu wideo.

### Problem z dźwiękiem

#### Brak dźwięku.

Sprawdzić połączenie kabla audio albo wyregulować głośność.

Sprawdź poziom głośności.

#### Poziom głośności jest zbyt niski.

Ustaw głośność dźwięku.

Jeżeli poziom głośności jest nadal zbyt niski mimo jego podwyższenia do maksimum, należy ustawić odpowiednio głośność na karcie dźwiękowej komputera lub w oprogramowaniu.

#### Wyświetla się obraz, ale nie ma dźwięku.

Po podłączeniu urządzenia wejściowego za pomocą kabla HDMI-DVI przestaje działać dźwięk.

Urządzenie należy podłączyć za pomocą kabla HDMI lub DP.

#### Problem z urządzeniem źródłowym

Podczas uruchamiania komputera słychać sygnały dźwiękowe.

Jeżeli podczas uruchamiania komputera słychać sygnał dźwiękowy, należy oddać komputer do naprawy.

## <span id="page-38-0"></span>Pytania i odpowiedzi

― Dalsze instrukcje dotyczące regulacji można znaleźć w podręczniku użytkownika danego komputera lub karty graficznej.

#### Jak zmienić częstotliwość?

Ustaw częstotliwość na karcie graficznej.

- Windows 7: Otwórz Panel sterowania → Wygląd i personalizacja → Ekran → Rozdzielczość ekranu → Ustawienia zaawansowane → Monitor i dostosować ustawienie Częstotliwość odświeżania ekranu w menu Ustawienia monitora.
- Windows 8 (Windows 8.1): Otwórz Ustawienia → Panel sterowania → Wygląd i personalizacja → Ekran → Rozdzielczość ekranu → Ustawienia zaawansowane → Monitor i wyregulować ustawienie Częstotliwość odświeżania ekranu w menu Ustawienia monitora.
- Windows 10: Otwórz Ustawienia → System → Ekran → Zaawansowane ustawienia wyświetlania → Zaawansowane właściwości karty graficznej → Monitor i dostosować ustawienie Częstotliwość odświeżania ekranu w menu Ustawienia monitora.

#### Jak dostosować rozdzielczość?

- Windows 7: Otwórz Panel sterowania → Wygląd i personalizacja → Ekran → Dopasuj rozdzielczość i zmień rozdzielczość.
- Windows 8 (Windows 8.1): Otwórz Ustawienia → Panel sterowania → Wygląd i personalizacja → Ekran → Dopasuj rozdzielczość i zmień rozdzielczość.
- Windows 10: Należy przejść do opcji Ustawienia → System → Ekran → Zaawansowane ustawienia wyświetlania i zmień rozdzielczość.

#### Jak ustawić tryb oszczędzania energii?

- Windows 7: Aby ustawić tryb oszczedzania energii, otwórz Panel sterowania → Wygląd i personalizacia → Personalizui → Ustawienia wygaszacza ekranu → Opcie zasilania lub otworzyć USTAWIENIA BIOS na komputerze.
- Windows 8 (Windows 8.1): Aby ustawić tryb oszczędzania energii, otwórz Ustawienia → Panel sterowania → Wygląd i personalizacja → Personalizuj → Ustawienia wygaszacza ekranu → Opcje zasilania lub otworzyć USTAWIENIA BIOS na komputerze.
- Windows 10: Aby ustawić tryb oszczedzania energii, otwórz Ustawienia → Personalizacja → Ekran blokady → Ustawienia limitu czasu ekranu → Zasilanie i uśpienie lub otworzyć USTAWIENIA BIOS na komputerze.

# <span id="page-39-0"></span>Dane techniczne Rozdział 10

## Ogólne

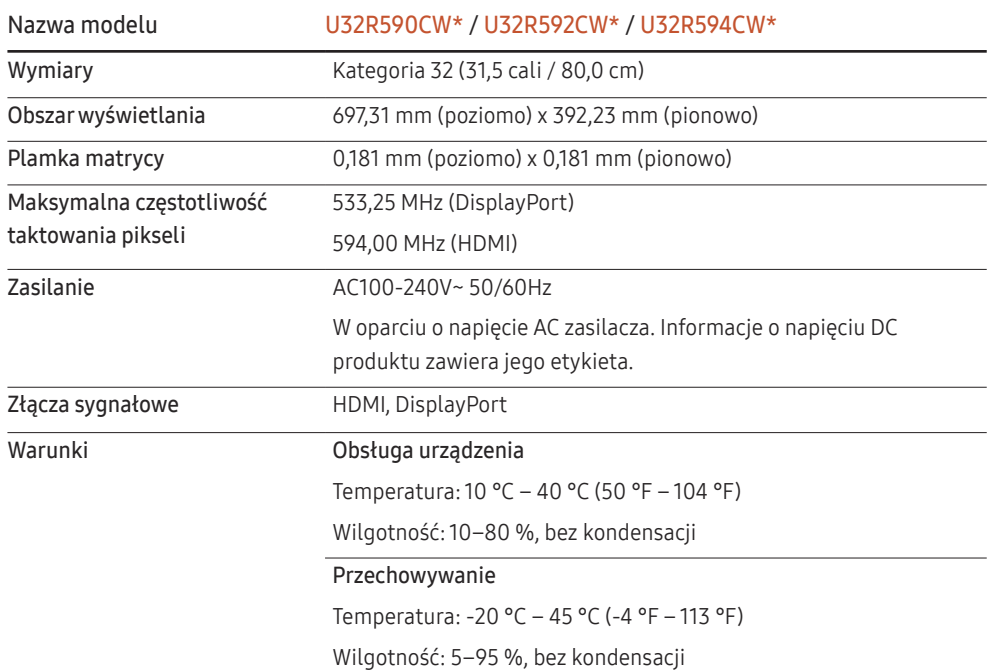

#### ― Standard Plug & Play

Ten monitor może być zainstalowany i używany z każdym systemem zgodnym z funkcją Plug & Play. Obustronna wymiana danych między monitorem a systemem komputerowym optymalizuje ustawienia monitora. Instalacja monitora odbywa się automatycznie. Niemniej jednak można dostosować ustawienia instalacji do własnych potrzeb.

― Plamki (piksele) ekranowe

Z uwagi na sposób produkcji urządzenia mniej więcej jeden piksel na milion może być jaśniejszy lub ciemniejszy na panelu LCD. Nie ma to wpływu na wydajność produktu.

― W celu polepszenia jakości producent zastrzega sobie prawo do zmiany powyższych danych technicznych bez wcześniejszego powiadomienia.

― To urządzenie zaliczane jest do kategorii sprzętu cyfrowego klasy B.

― Szczegółowe dane techniczne urządzeń można znaleźć na stronie internetowej firmy Samsung Electronics.

### <span id="page-40-1"></span><span id="page-40-0"></span>Tabela standardowych trybów sygnału

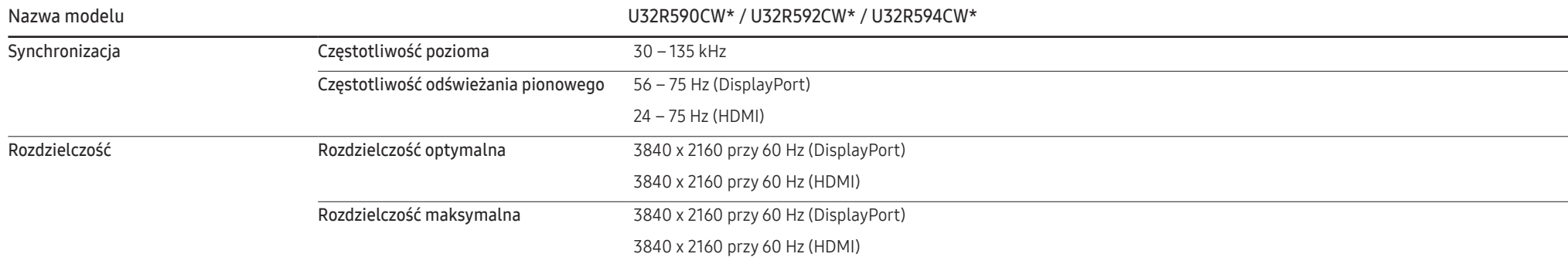

Jeśli komputer wysyła sygnał należący do poniższych standardowych trybów sygnału, rozdzielczość ekranu zostanie dopasowana automatycznie. Jeśli sygnał przesyłany z komputera nie należy do żadnego trybu standardowego, ekran może nie wyświetlać żadnego obrazu mimo włączonej diody zasilania LED. W takim przypadku należy zmienić ustawienia zgodnie z poniższą tabelą oraz instrukcją obsługi karty graficznej.

#### Displayport

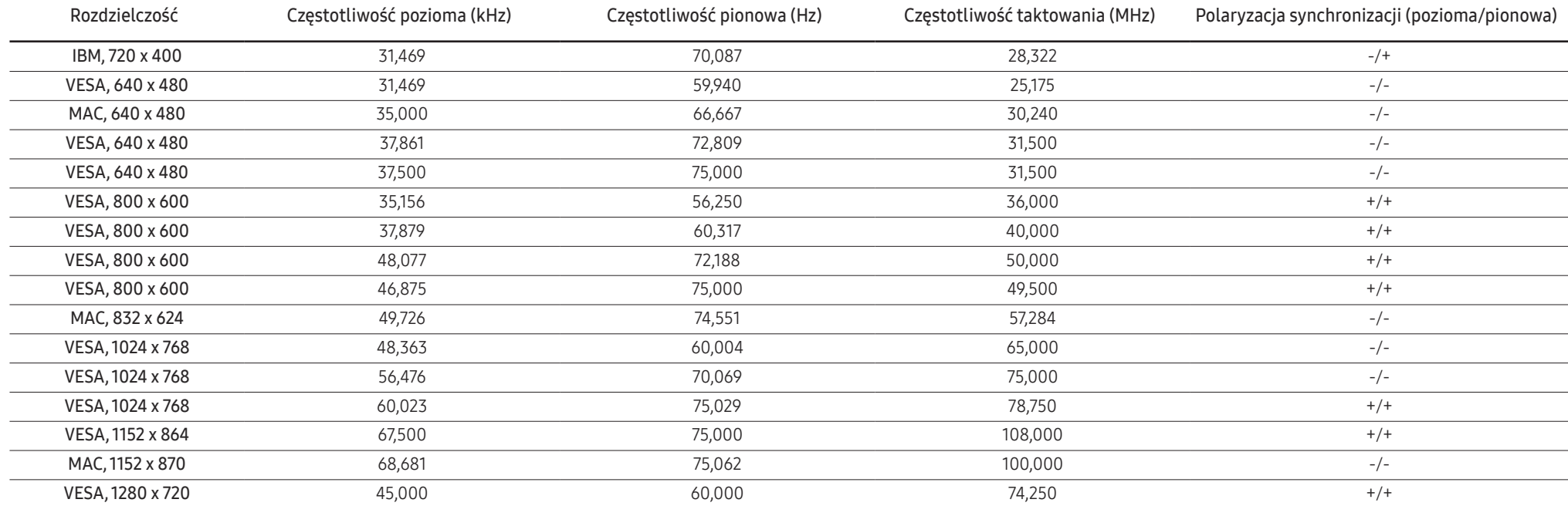

#### Displayport

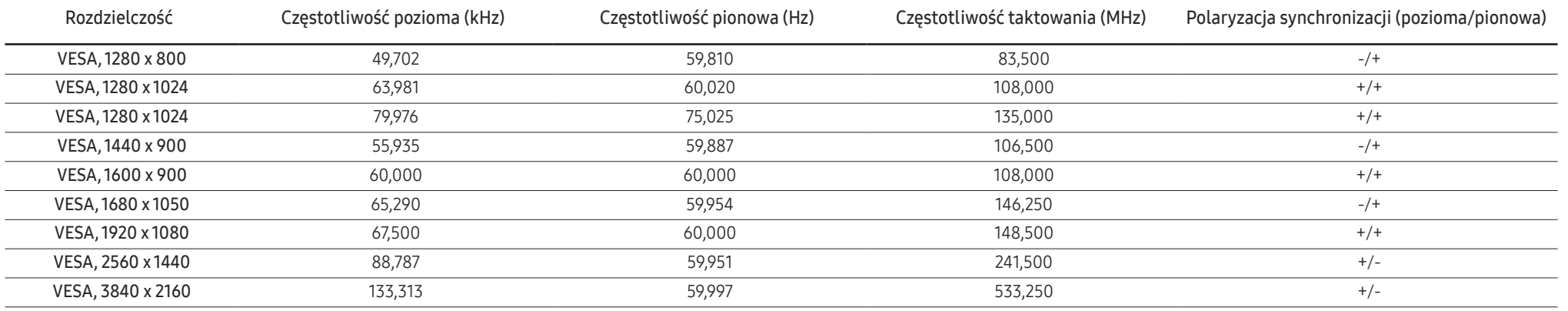

#### HDMI

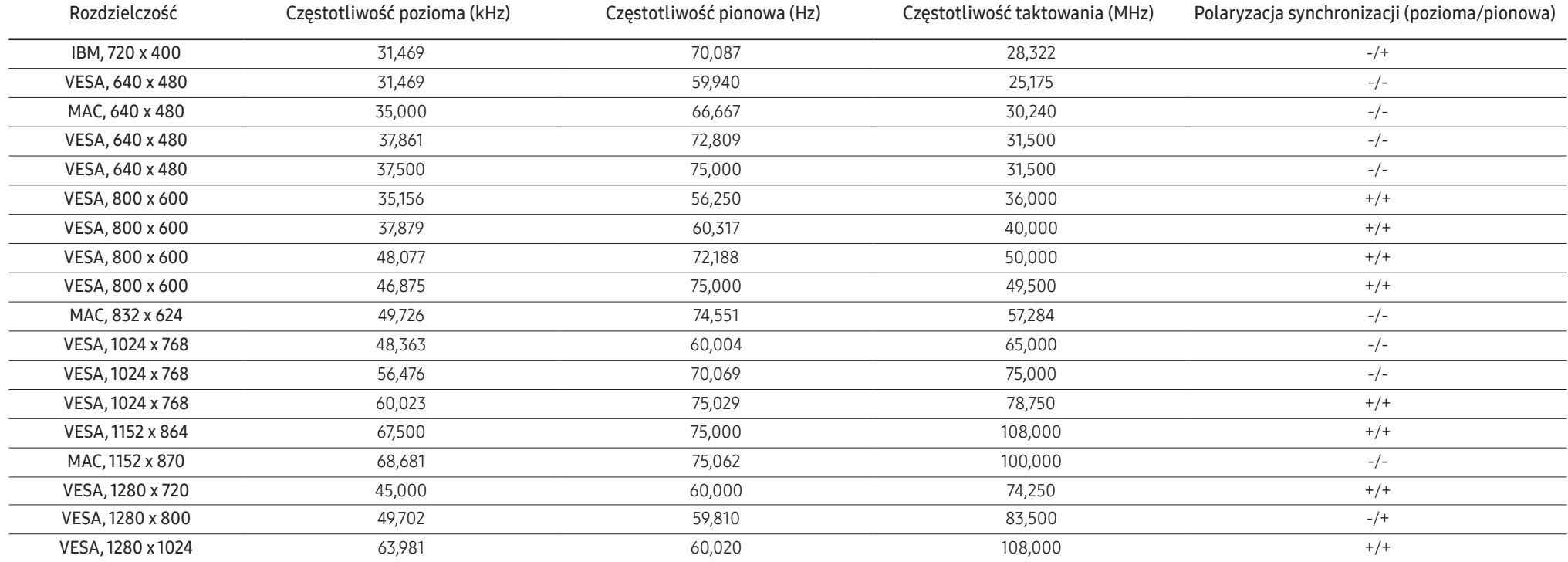

#### HDMI

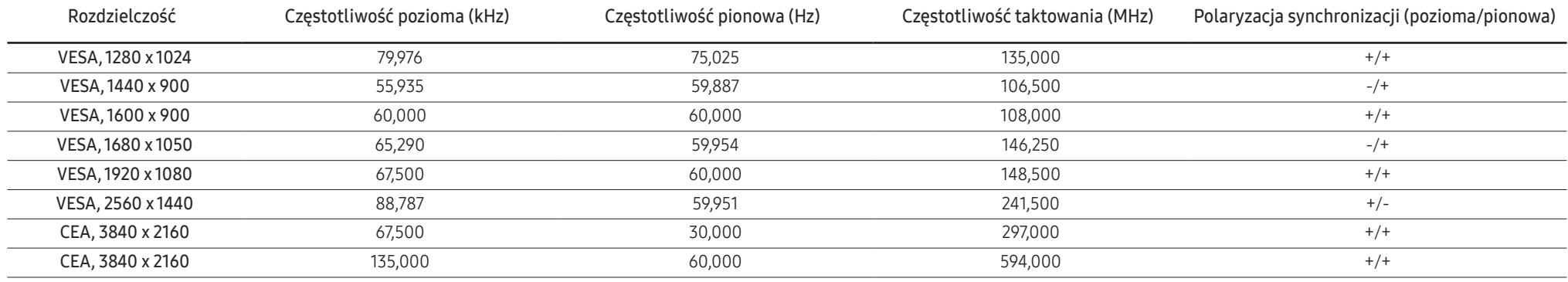

― Częstotliwość pozioma

Czas potrzebny do zeskanowania pojedynczej linii od lewej do prawej strony ekranu to tak zwany cykl poziomy. Odwrotność liczby cyklów poziomych stanowi wartość częstotliwości poziomej. Częstotliwość poziomą mierzy się w kHz.

― Częstotliwość odświeżania pionowego

Powtarzanie tego samego obrazu kilkadziesiąt razy na sekundę umożliwia wyświetlenie obrazu naturalnego. Częstotliwość powtarzania nazywa się "częstotliwością pionową" lub "częstotliwością odświeżania" i wyraża się w hercach (Hz).

― W urządzeniu można ustawić tylko jedną rozdzielczość dla każdego rozmiaru ekranu, aby uzyskać optymalną jakość obrazu z uwagi na rodzaj ekranu. W związku z tym ustawienie rozdzielczości innej niż wskazana może wpłynąć negatywnie na jakość obrazu. Aby tego uniknąć, zaleca się wybranie optymalnej rozdzielczości określonej dla produktu.

― Niektóre ustawienia rozdzielczości mogą nie być dostępne, zależnie od specyfikacji użytej karty graficznej.

# <span id="page-43-0"></span>Dodatek Rozdział 11

## Odpowiedzialność za odpłatne usługi (koszty ponoszone przez klienta)

 $^-$  W przypadku zgłoszenia naprawy serwisowej niezgodnej z postanowieniami gwarancji klient może zostać obciążony kosztami związanymi z wizytą serwisanta w poniższych okolicznościach.

### Okoliczności inne niż defekt produktu

Czyszczenie produktu, regulacja, pouczenia, ponowna instalacja itd.

- Udzielenie przez serwisanta instruktażu obsługi produktu albo regulacja ustawień bez konieczności demontażu produktu.
- Defekty powstałe w wyniku oddziaływania czynników zewnętrznych (tj. połączenie z Internetem, antena, sygnał przewodowy itp.).
- Ponowna instalacja produktu lub podłączenie dodatkowych urządzeń po pierwszej instalacji zakupionego produktu.
- Ponowna instalacja produktu związana z przeniesieniem go w inne miejsce albo do innego lokalu.
- Zgłoszenie klienta dotyczące instruktażu obsługi urządzenia innej firmy.
- Zgłoszenie klienta dotyczące instruktażu obsługi sieci albo programu innej firmy.
- Zgłoszenie klienta dotyczące instalacji oprogramowania oraz konfiguracji produktu.
- Wyczyszczenie wnętrza produktu przez serwisanta lub usunięcie z niego pyłu bądź zbędnych przedmiotów.
- Zgłoszenie klienta dotyczące dodatkowej instalacji w przypadku zakupu urządzenia w systemie zakupów domowych albo przez Internet.

### Uszkodzenie produktu powstałe z winy klienta

Uszkodzenie produktu powstałe w wyniku niewłaściwego postępowania z nim lub nieprawidłowej naprawy.

Uszkodzenie produktu w wyniku:

- Uderzenia lub upadku;
- Korzystania z niezalecanych przez firmę Samsung źródeł zasilania albo produktów sprzedawanych oddzielnie;
- Napraw przeprowadzanych przez osobę niebędącą serwisantem zatrudnionym przez zewnętrzną firmę serwisową lub kontrahenta współpracującego z firmą Samsung Electronics Co., Ltd.;
- Przebudowy lub naprawy wykonywanej przez klienta;
- Eksploatacji produktu pod niewłaściwym napięciem albo podłączenia go do niezalecanych gniazdek elektrycznych;
- Niestosowania się do zaleceń wymienionych pod hasłem "Uwaga" w Instrukcji obsługi.

### Pozostałe okoliczności

- Uszkodzenie produktu w następstwie klęski żywiołowej. (uderzenia pioruna, pożaru, trzęsienia ziemi, powodzi itd.)
- Zużycia lub wyczerpania materiałów eksploatacyjnych. (np. akumulatora, tonera, lamp jarzeniowych, głowicy, elementów drgających, kontrolek, filtrów, taśm itd.)
- ― W przypadku zgłoszenia przez klienta konieczności naprawy prawidłowo działającego produktu może zostać naliczona opłata za usługi serwisowe. Prosimy zapoznać się z treścią Instrukcji użytkownika.